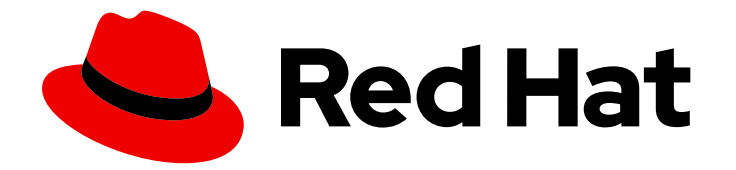

# Red Hat Ansible Automation Platform 2.0-ea

# Ansible Navigator Creator ガイド

Ansible Creator ワークフローで Ansible Navigator の使用

Last Updated: 2021-08-30

# Red Hat Ansible Automation Platform 2.0-ea Ansible Navigator Creator ガ イド

Ansible Creator ワークフローで Ansible Navigator の使用

Enter your first name here. Enter your surname here. Enter your organisation's name here. Enter your organisational division here. Enter your email address here.

# 法律上の通知

Copyright © 2021 | You need to change the HOLDER entity in the en-US/Ansible\_Navigator\_Creator\_Guide.ent file |.

The text of and illustrations in this document are licensed by Red Hat under a Creative Commons Attribution–Share Alike 3.0 Unported license ("CC-BY-SA"). An explanation of CC-BY-SA is available at

http://creativecommons.org/licenses/by-sa/3.0/

. In accordance with CC-BY-SA, if you distribute this document or an adaptation of it, you must provide the URL for the original version.

Red Hat, as the licensor of this document, waives the right to enforce, and agrees not to assert, Section 4d of CC-BY-SA to the fullest extent permitted by applicable law.

Red Hat, Red Hat Enterprise Linux, the Shadowman logo, the Red Hat logo, JBoss, OpenShift, Fedora, the Infinity logo, and RHCE are trademarks of Red Hat, Inc., registered in the United States and other countries.

Linux ® is the registered trademark of Linus Torvalds in the United States and other countries.

Java ® is a registered trademark of Oracle and/or its affiliates.

XFS ® is a trademark of Silicon Graphics International Corp. or its subsidiaries in the United States and/or other countries.

MySQL<sup>®</sup> is a registered trademark of MySQL AB in the United States, the European Union and other countries.

Node.js ® is an official trademark of Joyent. Red Hat is not formally related to or endorsed by the official Joyent Node.js open source or commercial project.

The OpenStack ® Word Mark and OpenStack logo are either registered trademarks/service marks or trademarks/service marks of the OpenStack Foundation, in the United States and other countries and are used with the OpenStack Foundation's permission. We are not affiliated with, endorsed or sponsored by the OpenStack Foundation, or the OpenStack community.

All other trademarks are the property of their respective owners.

# 概要

フィードバックの提供: 本書の改善のご意見がある場合や、誤植を発見した場合 は、http://issues.redhat.com で問題について起票してください。Ansible Automation Platformプロ ジェクトを選択し、Documentation コンポーネントを使用します。

# 目次

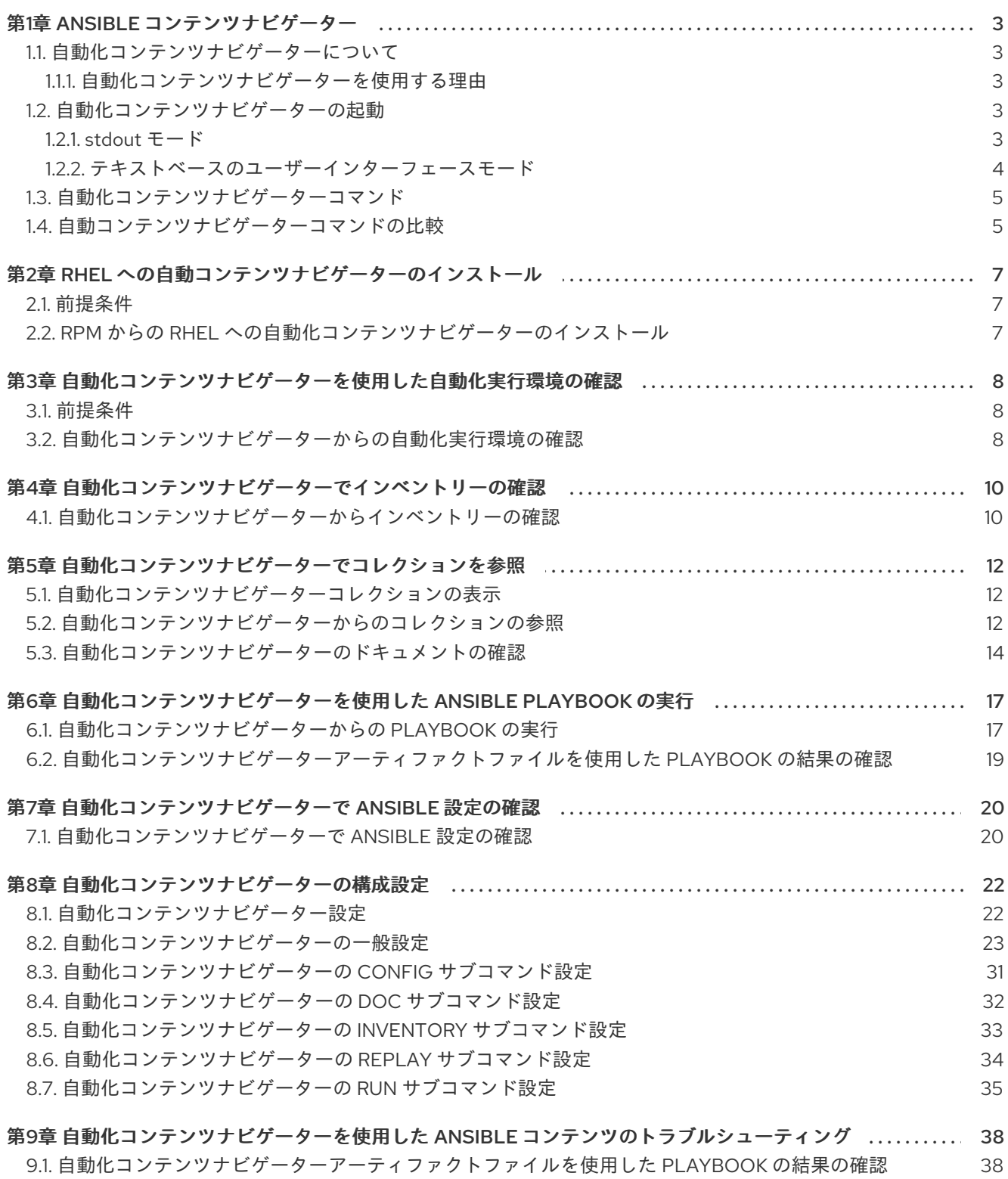

9.2. 自動化コンテンツナビゲーターでよくある質問 (FAQ)

38

# 第1章 ANSIBLE コンテンツナビゲーター

<span id="page-6-0"></span>コンテンツ作成者は、自動化コンテンツナビゲーターを使用して、Red Hat Ansible Automation Platform と互換性のある Ansible Playbook、コレクション、およびロールを開発できます。ローカル開 発環境、自動化実行環境、または Red Hat Ansible Automation Platform で、自動化コンテンツナビ ゲーターを使用できます。また、すべてでシームレスかつ予測可能な結果が得られます。また、自動化 コンテンツナビゲーターは、Playbook の開発および問題領域のトラブルシューティングに役立つアー ティファクトファイルも作成します。

### <span id="page-6-1"></span>1.1. 自動化コンテンツナビゲーターについて

自動化コンテンツナビゲーターは、次のことができるテキストベースのユーザーインターフェースを備 えたコマンドラインのコンテンツクリエーターに焦点を当てたツールです。

- ジョブおよび Playbook を起動し、監視します。
- 保存され、完成した Playbook とジョブ実行アーティファクトを JSON 形式で共有します。
- 自動化実行環境を閲覧およびイントロスペクションします。
- ファイルベースのインベントリーを参照します。
- Ansible モジュールのドキュメントをレンダリングし、Playbook で使用できるサンプルを展開 します。

#### <span id="page-6-2"></span>1.1.1. 自動化コンテンツナビゲーターを使用する理由

現在、**ansible-playbook** コマンドなど、Ansible コアの一部である Ansible コマンドは、コンテナーで 実行できません。このニーズを満たすために、自動化コンテンツナビゲーターは、自動化実行環境でこ れらの Ansible CLI コマンドセットを有効にします。Automation コンテンツナビゲーターには、テキス トベースのユーザーインターフェース内にさらに詳細な出力が含まれます。

#### <span id="page-6-3"></span>1.2. 自動化コンテンツナビゲーターの起動

自動化コンテンツナビゲーターは 2 つのモードで動作します。

#### stdout モード

コマンドラインで既存の Ansible コマンドおよび拡張機能の大部分を受け入れます。

#### テキストベースのユーザーインターフェースモード

アーティファクトファイルを使用して実行した後に、コンテンツの評価、ならびに Playbook の実行 およびトラブルシューティングを行う上で、Ansible コマンドに対する、インタラクティブなテキス トベースのインターフェースを Ansible コマンドに提供します。

<span id="page-6-4"></span>1.2.1. stdout  $F - K$ 

**-m stdout** サブコマンドを使用する場合は、自動化コンテンツナビゲーターは、自動化実行環境内の **ansible-playbook** やローカル開発環境など、一般的な Ansible コマンドを使用します。このモードで は、クイックタスクに精通しているコマンドを引き続き使用できます。

また、自動化コンテンツナビゲーターは、このモードで豊富なヘルプも提供します。

**--help**

**ansible-navigator** コマンドまたはサブコマンド (**ansible-navigator config --help** など) からアクセ スできます。

#### サブコマンドのヘルプ

サブコマンド (例: **ansible-navigator config --help-config**) からアクセスできます。このサブコマン ドは、関連する Ansible コマンド (この例では **ansible-config**) でサポートされるすべてのパラメー ターの詳細を確認できます。

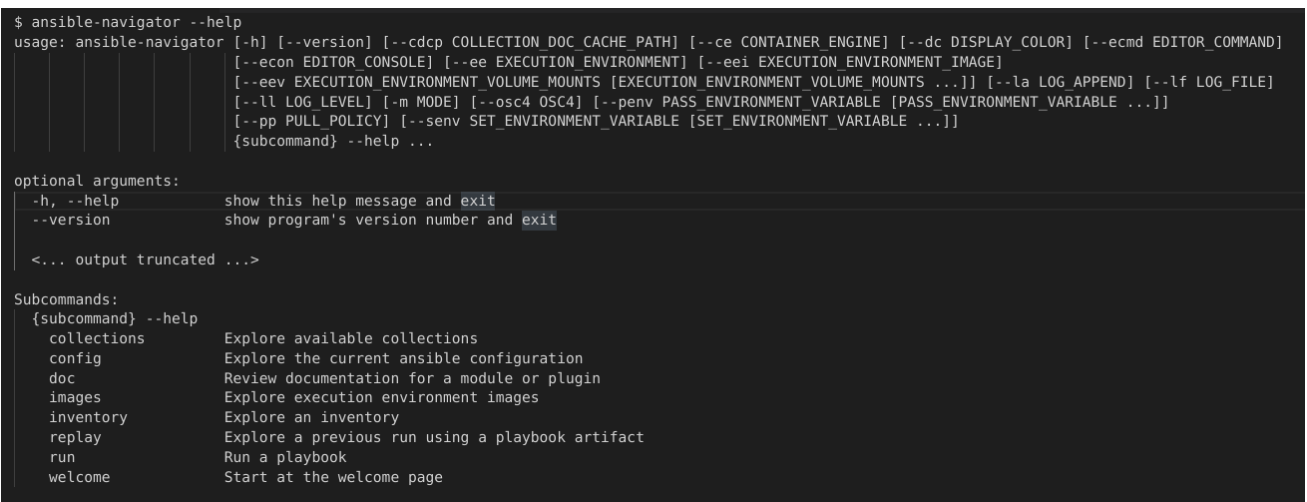

### <span id="page-7-0"></span>1.2.2. テキストベースのユーザーインターフェースモード

テキストベースのユーザーインターフェースモードは、自動化実行環境、コレクション、Playbook、お よびインベントリーとの対話を強化します。このモードは、Visual Studio Code などの統合開発環境 (IDE) と互換性があります。

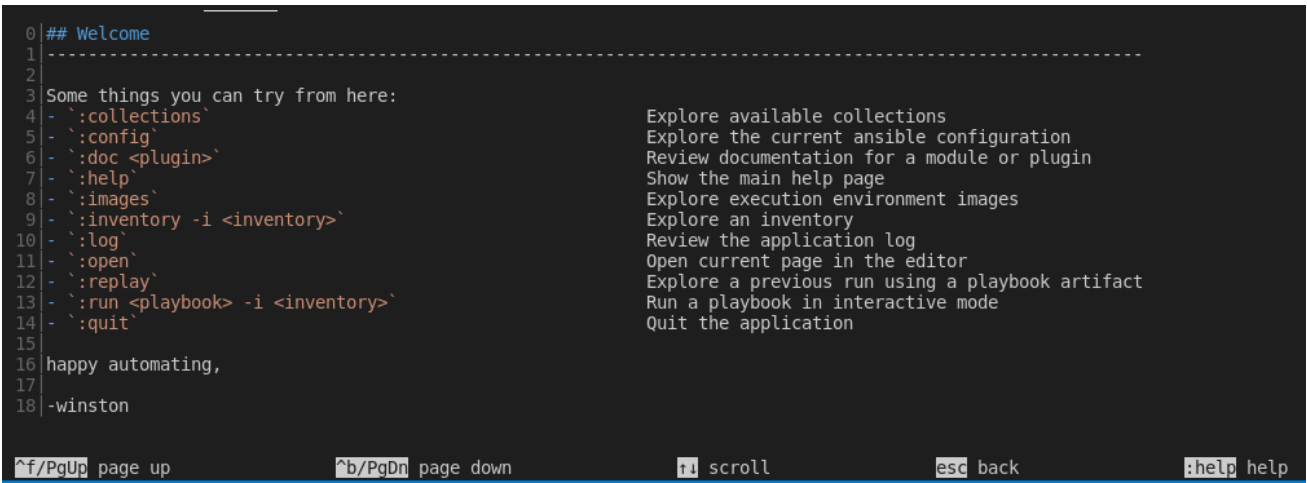

このモードには、便利なユーザーインターフェースオプションが多数含まれています。

コロンコマンド

**:run**、**:collections** など、コロンを使用して、すべての Automation コンテンツナビゲーターコマン ドにアクセスできます。

#### テキストベースのインターフェースの移動

この画面には、ページアップまたはページダウン、スクロール、前の画面へのエスケープ、または **:help** へのアクセス方法が表示されます。

#### 行番号による出力

表示された出力の行番号の前にコロンを付ける (例: **:12**) と、その行にアクセスできます。

#### 色でコーディングされた出力

色を有効にすると、自動化コンテンツナビゲーターは非推奨のモジュールなどのアイテムを赤で表 示します。

#### ページネーションおよびスクロール

各自動化コンテンツナビゲーター画面の下部に表示されるオプションを使用して、ページを上下に 移動したり、スクロールしてエスケープしたりできます。

自動化コンテンツナビゲーターを実行したら、モード間の切り替えができません。

### <span id="page-8-0"></span>1.3. 自動化コンテンツナビゲーターコマンド

自動化コンテンツナビゲーターコマンドは、一般的な Ansible CLI コマンドを **-m stdout** モードで実行 します。関連する Ansible CLI コマンドで許可されるすべてのサブコマンドおよびオプションを使用で きます。詳細は、**ansible-navigator --help** を使用してください。

#### 表1.1 自動コンテンツナビゲーターコマンドの表

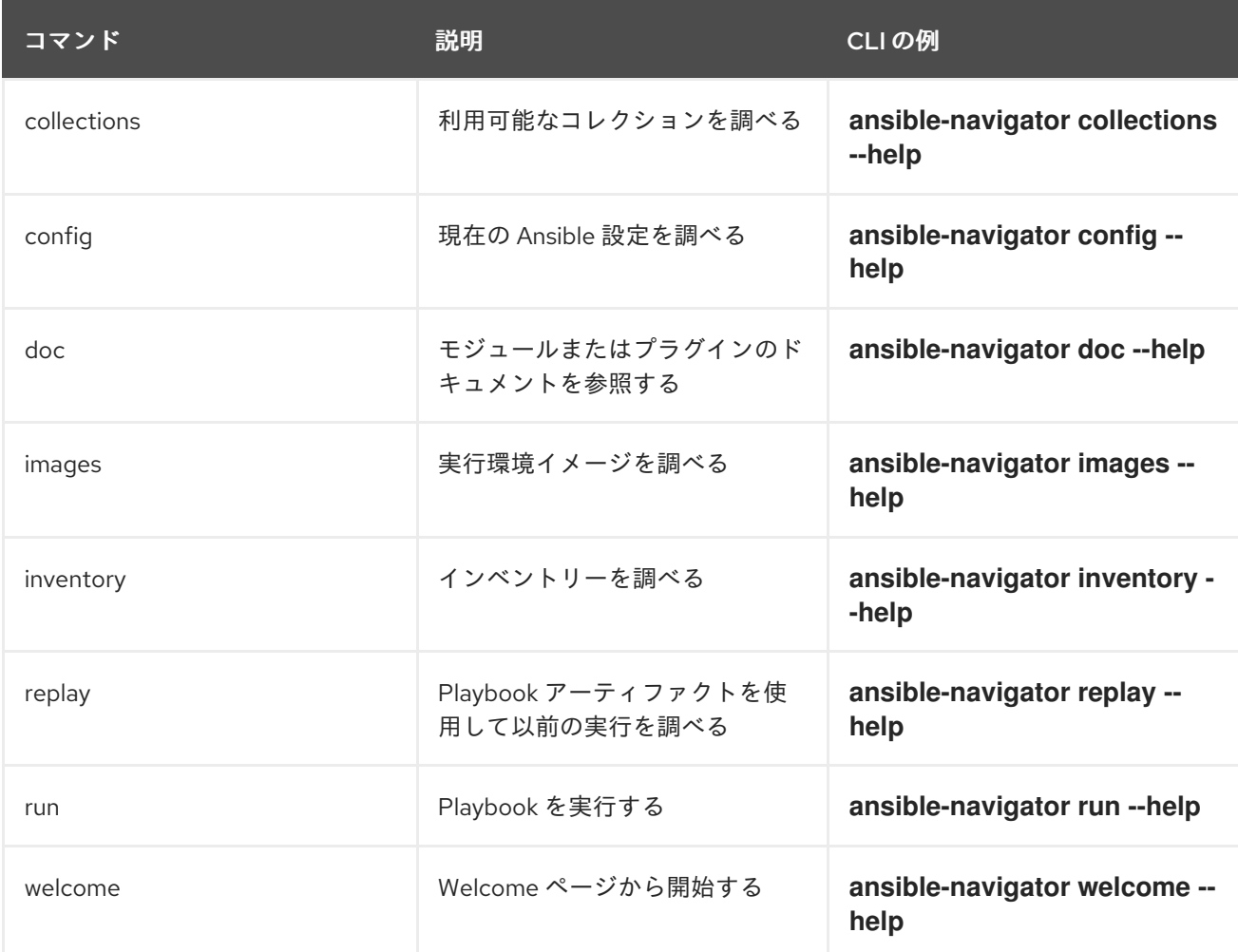

# <span id="page-8-1"></span>1.4. 自動コンテンツナビゲーターコマンドの比較

自動化コンテンツナビゲーターコマンドは、一般的な Ansible CLI コマンドを **-m stdout** モードで実行 します。関連する Ansible CLI コマンドで許可されるすべてのサブコマンドおよびオプションを使用で きます。詳細は、**ansible-navigator --help** を使用してください。

#### 表1.2 自動コンテンツナビゲーターと Ansible CLI コマンドの表の比較

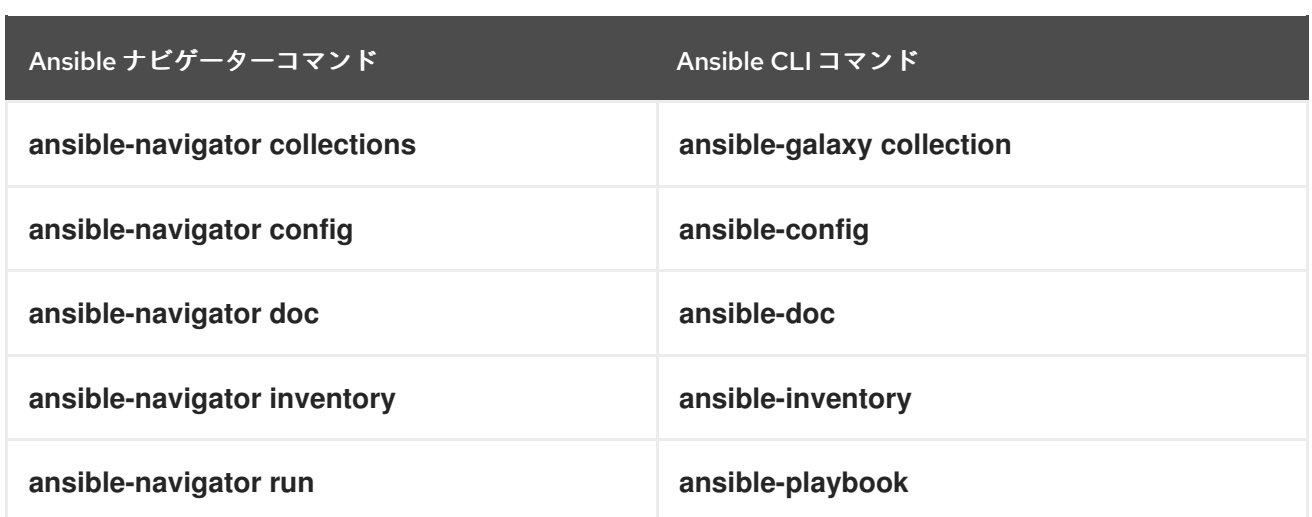

# <span id="page-10-0"></span>第2章 RHEL への自動コンテンツナビゲーターのインストール

コンテンツ作成者は、Red Hat Enterprise Linux (RHEL) 8 に、自動化コンテンツナビゲーターをインス トールできます。

### <span id="page-10-1"></span>2.1. 前提条件

● RHEL8以降をインストールしている。

## <span id="page-10-2"></span>2.2. RPM からの RHEL への自動化コンテンツナビゲーターのインストール

RPM から、Red Hat Enterprise Linux (RHEL) に自動化コンテンツナビゲーターをインストールできま す。

#### 前提条件

● Red Hat Subscription Manager でシステムを登録している。

#### 手順

1. Red Hat Ansible Automation Platform SKU を割り当てます。

\$ subscription-manager attach --pool=<sku-pool-id>

2. RHEL 8 のリポジトリーを有効にします。

\$ sudo subscription-manager repos --enable ansible-automation-platform-2.0-early-accessfor-rhel-8-x86\_64-rpms

3. 自動化コンテンツナビゲーターをインストールします。

\$ dnf install ansible-navigator

#### 検証

● 自動化コンテンツナビゲーターのインストールを確認します。

\$ ansible-navigator --help

自動化コンテンツナビゲーターの主な機能を説明するヘルプ出力が表示されます。

これで、自動化コンテンツナビゲーターをインストールし、このツールを使用して Playbook を評価 し、コレクションおよびインベントリーを表示して、モジュールレベルのドキュメントを詳しく調べる ことができるようになりました。

# <span id="page-11-0"></span>第3章 自動化コンテンツナビゲーターを使用した自動化実行環境の 確認

コンテンツ開発者は、自動化コンテンツナビゲーターで自動化実行環境を確認し、自動化実行環境に含 まれるパッケージとコレクションを表示できます。自動化コンテンツナビゲーターは Playbook を実行 して結果を抽出し、表示します。

### <span id="page-11-1"></span>3.1. 前提条件

追加の自動化実行環境にアクセスする必要がある場合は、Red Hat レジストリーに対して認証 されている。詳細は、「Red Hat [コンテナーレジストリーの認証」](https://access.redhat.com/RegistryAuthentication)を参照してください。

### <span id="page-11-2"></span>3.2. 自動化コンテンツナビゲーターからの自動化実行環境の確認

自動化コンテンツナビゲーターのテキストベースのユーザーインターフェースを使用して、自動化実行 環境を確認できます。

#### 前提条件

自動化実行環境

#### 手順

1. 自動化コンテンツナビゲーター設定に含まれる自動化実行環境を確認します。

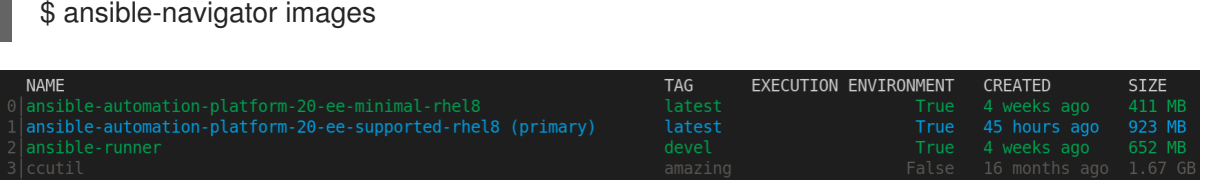

2. 詳細については、詳しく調べたい自動化実行環境の数を入力してください。

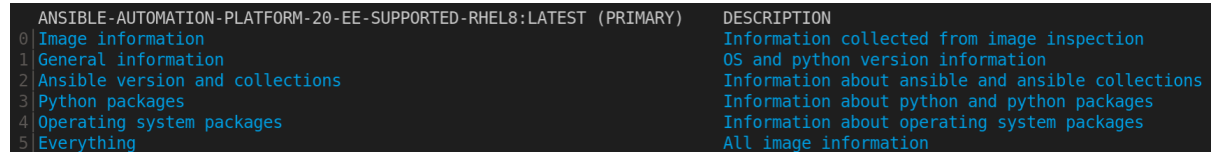

インストールされている各自動化実行環境のパッケージおよびバージョン、および Ansible バージョンに含まれるコレクションを確認できます。

3. 必要に応じて、使用する自動化実行環境を渡すことができます。これはプライマリーであり、 自動化コンテンツナビゲーターが使用する自動化実行環境です。

\$ ansible-navigator images --eei registry.example.com/example-enterprise-ee:latest

#### 検証

自動化実行環境の出力を確認します。

ANSIBLE-AUTOMATION-PLATFORM-20-EE-SUPPORTED-RHEL8:LATEST (PRIMARY) DESCRIPTION ANSIBLE-AUTOMATION-PLATFORM-20-E<br>|Image\_information<br>|General\_information<br>|Ansible\_version\_and\_collections<br>|Python\_packages<br>|Operating\_system\_packages<br>|Everything DESCRIPTION<br>Information collected from image inspection<br>OS and python version information<br>Information about ansible and ansible collections<br>Information about python and python packages<br>Information about operating system pa

# <span id="page-13-0"></span>第4章 自動化コンテンツナビゲーターでインベントリーの確認

コンテンツ作成者は、自動化コンテンツナビゲーターを使用して Ansible インベントリーを確認し、グ ループとホストをインタラクティブに調べることができます。

### <span id="page-13-1"></span>4.1. 自動化コンテンツナビゲーターからインベントリーの確認

インタラクティブモードの自動化コンテンツナビゲーターのテキストベースのユーザーインターフェー スを使用して Ansible インベントリーを確認し、グループとホストを詳しく調べて詳細を確認できま す。

#### 前提条件

● 有効なインベントリーファイルまたはインベントリープラグイン

#### 手順

1. 自動化コンテンツナビゲーターの起動

\$ ansible-navigator

必要に応じて、コマンドラインから **ansible-navigator inventory -i simple\_inventory.yml** を 入力してインベントリーを直接表示できます。

2. インベントリーの確認

:inventory -i simple\_inventory.yml

TITLE DESCRIPTION

0 Browse groups Explore each inventory group and group members members

1 Browse hosts Explore the inventory with a list of all hosts

3. **0** と入力してグループを表示します。

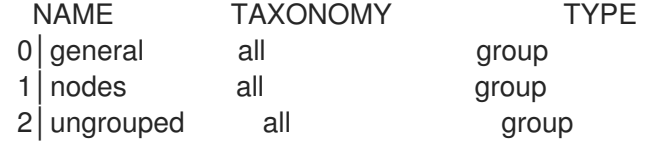

**TAXONOMY** フィールドには、選択したグループまたはノードが属するグループの階層の詳細 が表示されます。

4. 調べるグループに対応する番号を入力します。

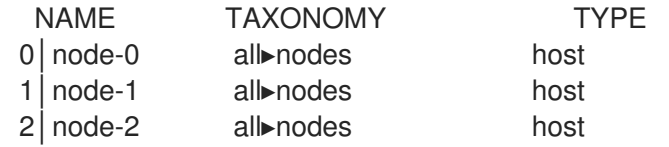

5. 調べるホストに対応する番号を入力します。番号が 9 以上になる場合は、**:<number>** と入力し ます。

[node-1]

 $0$  | ---1│ansible\_host: node-1.example.com 2│inventory\_hostname: node-1

#### 検証

● インベントリーの出力を確認します。

TITLE DESCRIPTION 0 Browse groups Explore each inventory group and group members members 1 Browse hosts Explore the inventory with a list of all hosts

#### 関連情報

- [ansible-inventory](https://docs.ansible.com/ansible/latest/cli/ansible-inventory.html)
- Ansible [インベントリーの概要](https://docs.ansible.com/ansible/latest/user_guide/intro_inventory.html)

# <span id="page-15-0"></span>第5章 自動化コンテンツナビゲーターでコレクションを参照

コンテンツ作成者は、自動化コンテンツナビゲーターで Ansible コレクションを参照し、ローカルまた は自動化実行環境で開発した各コレクションをインタラクティブに調べることができます。

### <span id="page-15-1"></span>5.1. 自動化コンテンツナビゲーターコレクションの表示

自動化コンテンツナビゲーターは、各コレクションに以下の詳細を含むコレクションに関する情報を表 示します。

#### SHADOWED

コレクションの追加コピーが検索順序の上位にあり、Playbook がそのコレクションを優先すること を示します。

#### TYPE

コレクションが自動化実行環境にマウントされている自動化実行環境またはボリュームに **bind\_mount** として含まれるかどうかを示します。

#### PATH

コレクション TYPE フィールドに基づいて、自動化実行環境またはローカルファイルシステム内の コレクションの場所を反映します。

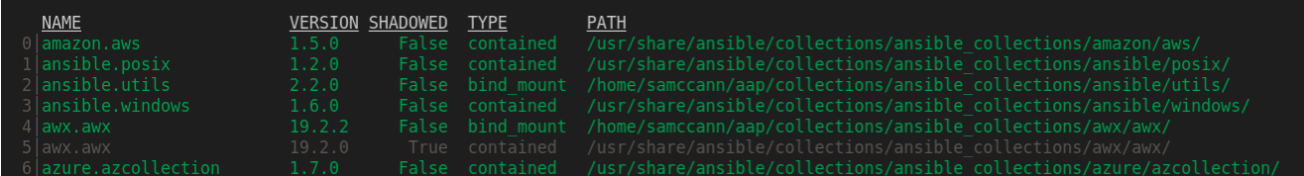

### <span id="page-15-2"></span>5.2. 自動化コンテンツナビゲーターからのコレクションの参照

インタラクティブモードの自動化コンテンツナビゲーターのテキストベースのユーザーインターフェー スを使用して Ansible コレクションを参照し、各コレクションを詳しく調べることができます。自動化 コンテンツナビゲーターは、現在のプロジェクトディレクトリー内のコレクションと自動化実行環境で 利用可能なコレクションを表示します。

#### 前提条件

ローカルでアクセス可能なコレクションまたはインストールされた自動化実行環境。

#### 手順

1. 自動化コンテンツナビゲーターの起動

\$ ansible-navigator

2. コレクションを参照します。または、**ansible-navigator collections** と入力してコレクション を直接参照することもできます。

\$ :collections

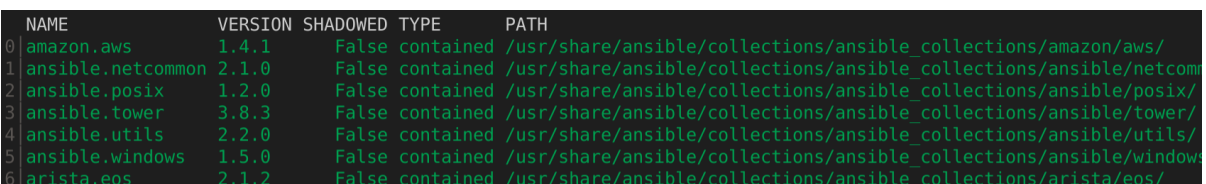

3. 確認するコレクションの数を入力します。

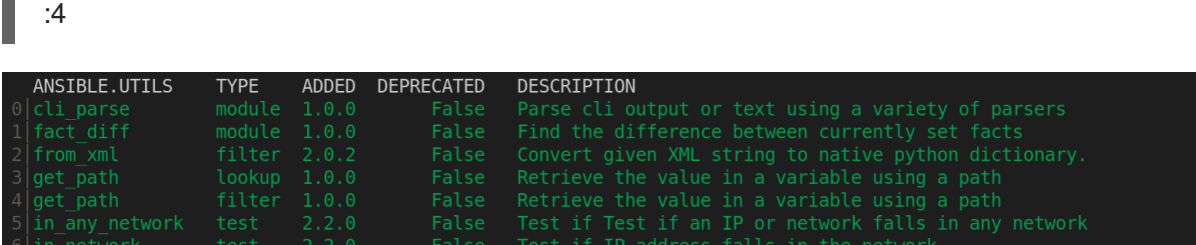

4. 調べるモジュールに対応する番号を入力します。

ANSIBLE.UTILS.IP\_ADDRESS: Test if something in an IP address

 $0$ │---

Ē.

- 1 | additional\_information: {}
- 2│collection\_info:
- 3│ authors:
- 4│ Ansible Community
- 5│ dependencies: {}
- 6│ description: Ansible Collection with utilities to ease the management, manipulation,
- 7│ and validation of data within a playbook
- 8│ documentation: null
- 9│ homepage: null
- 10│ issues: null
- 11│ license: []
- 12 license\_file: LICENSE
- 13 name: ansible.utils
- 14 | namespace: ansible
- 15 | path:/usr/share/ansible/collections/ansible\_collections/ansible/utils/
- 16│ readme: README.md
- <... output truncated...>

5. 必要に応じて、このモジュールのドキュメントの例に移動します。

```
:{{ examples }}
\overline{0}1│
2│#### Simple examples
3│
4│- name: Check if 10.1.1.1 is a valid IP address
5 ansible.builtin.set fact:
6│ data: "{{ '10.1.1.1' is ansible.utils.ip_address }}"
7│
8 # TASK [Check if 10.1.1.1 is a valid IP address] **********************
9 \mid # ok: [localhost] => {
10 # "ansible facts": {
11 \mid # "data": true
12| # },
```
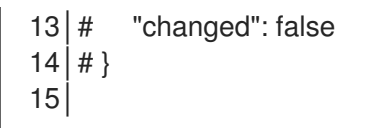

6. 必要に応じて、エディターでサンプルを開き、それを Playbook にコピーします。

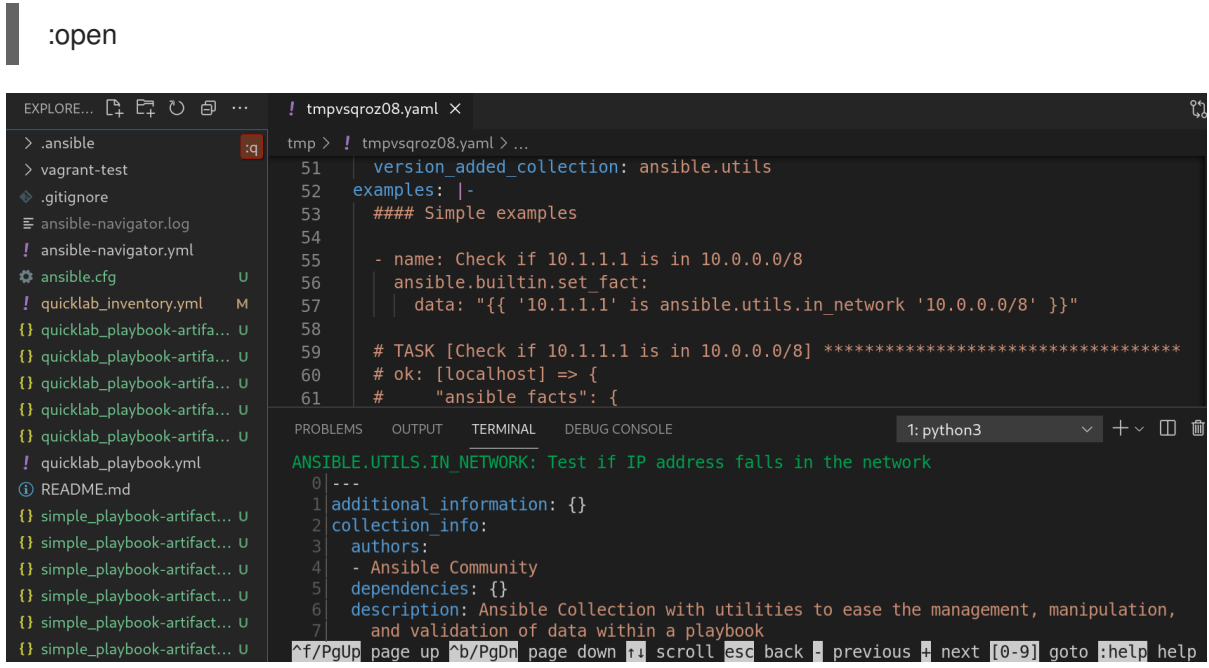

#### 検証

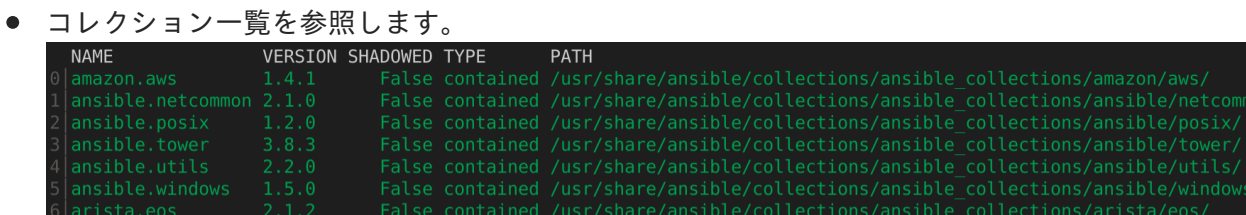

#### 関連情報

- [ansible-collection](https://docs.ansible.com/ansible/latest/cli/ansible-collection.html)
- Ansible [インベントリーの概要](https://docs.ansible.com/ansible/latest/user_guide/intro_collection.html)

# <span id="page-17-0"></span>5.3. 自動化コンテンツナビゲーターのドキュメントの確認

対話モードで自動化コンテンツナビゲーターのテキストベースのユーザーインターフェースを使用し て、コレクションおよびプラグインの Ansible ドキュメントを確認することができます。自動化コンテ ンツナビゲーターは、現在のプロジェクトディレクトリー内のコレクションと自動化実行環境で利用可 能なコレクションを表示します。

#### 前提条件

ローカルでアクセス可能なコレクションまたはインストールされた自動化実行環境。

#### 手順

1. 自動化コンテンツナビゲーターの起動

\$ ansible-navigator

2. 対象のモジュールを確認します。または、**ansible-navigator doc** と入力してドキュメントに直 接アクセスすることもできます。

:doc ansible.utils.ip\_address

ANSIBLE.UTILS.IP\_ADDRESS: Test if something in an IP address

- $0$ │---
- 1 additional information: {}
- 2│collection\_info:
- 3│ authors:
- 4│ Ansible Community
- 5│ dependencies: {}
- 6│ description: Ansible Collection with utilities to ease the management, manipulation,
- 7│ and validation of data within a playbook
- 8<sup>|</sup> documentation: null
- 9│ homepage: null
- 10 | issues: null
- 11│ license: []
- 12 license\_file: LICENSE
- 13│ name: ansible.utils
- 14 | namespace: ansible
- 15 | path:/usr/share/ansible/collections/ansible collections/ansible/utils/
- 16│ readme: README.md
- <... output truncated...>

3. このモジュールのドキュメント例に移動します。

```
:{{ examples }}
\overline{0}1│
2│#### Simple examples
3│
4│- name: Check if 10.1.1.1 is a valid IP address
5 ansible.builtin.set fact:
6│ data: "{{ '10.1.1.1' is ansible.utils.ip_address }}"
7│
8 | # TASK [Check if 10.1.1.1 is a valid IP address] *************************
9 \mid # ok: [localhost] => {
10 | # "ansible_facts": {
11 \, \text{/} \text{/} "data": true
12 | # },
13│# "changed": false
14 \# }
15│
```
4. 必要に応じて、エディターでサンプルを開き、それを Playbook にコピーします。

:open

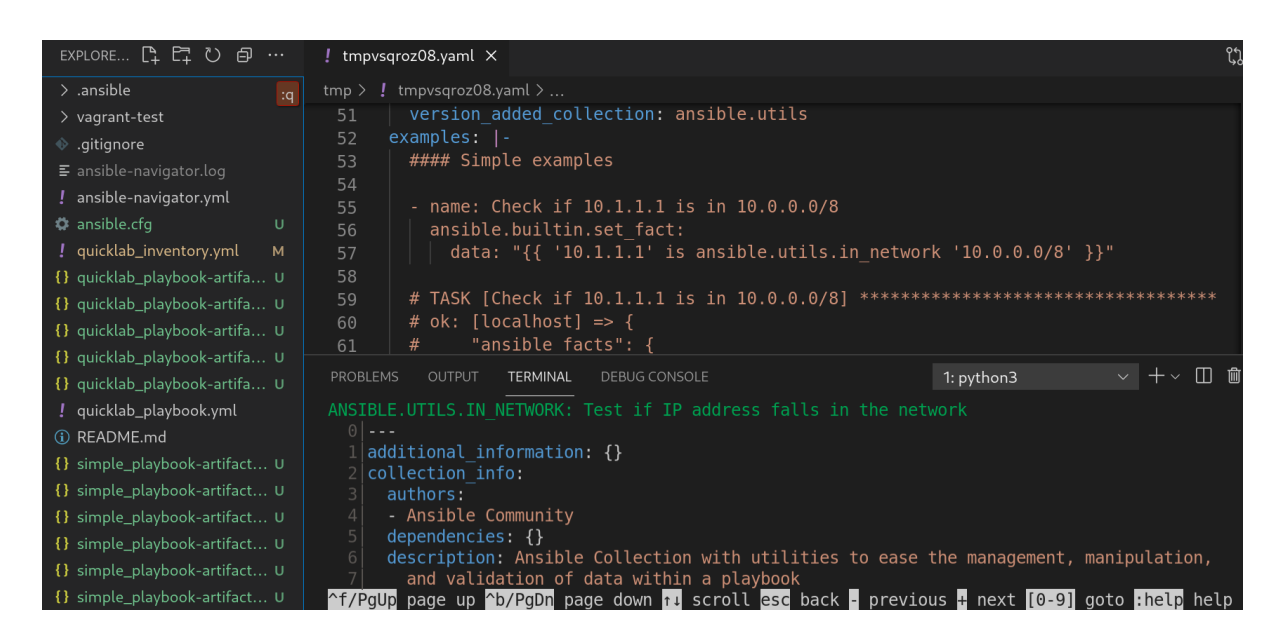

エディターの設定方法の詳細は [「自動化コンテンツナビゲーターの一般設定」](#page-30-0) を参照してくだ さい。

#### 関連情報

- [ansible-collection](https://docs.ansible.com/ansible/latest/cli/ansible-collection.html)
- Ansible [インベントリーの概要](https://docs.ansible.com/ansible/latest/user_guide/intro_collection.html)  $\bullet$

# <span id="page-20-0"></span>第6章 自動化コンテンツナビゲーターを使用した ANSIBLE PLAYBOOK の実行

コンテンツ作成者は、自動化コンテンツナビゲーターを使用して Ansible Playbook を実行し、各プレイ とタスクの結果をインタラクティブに調べて、Playbook を検証またはトラブルシューティングするこ とができます。また、実行環境内で Ansible Playbook を実行して、実行環境なしでも、問題を比較し、 トラブルシューティングすることもできます。

# <span id="page-20-1"></span>6.1. 自動化コンテンツナビゲーターからの PLAYBOOK の実行

自動化ナビゲーターのテキストベースのユーザーインターフェースで Ansible Playbook を実行して、タ スクの実行を追跡し、各タスクの結果を詳しく調べることができます。

#### 前提条件

- Playbook
- **localhost** または inventory プラグインを使用しない場合の、有効なインベントリーファイルで す。

#### 手順

1. 自動化コンテンツナビゲーターの起動

\$ ansible-navigator

───────────────

────────────────

2. Playbook を実行します。必要に応じて、**ansible-navigator run simple-playbook.yml -i inventory.yml** を実行して Playbook を直接実行することができます。

\$ :run

3. インベントリーおよびその他のコマンドラインパラメーターを確認または追加します。

INVENTORY OR PLAYBOOK NOT FOUND, PLEASE CONFIRM THE FOLLOWING

──────────────────────────────────────────────────────────

──────────────────────────────────────────────────────────

Path to playbook: /home/ansible-navigator\_demo/simple\_playbook.yml Inventory source: /home/ansible-navigator-demo/inventory.yml Additional command line parameters: Please provide a value (optional)

Submit Cancel

- 4. Tab キーを押して **Submit** に移動し、Enter キーを押します。実行中のタスクが表示されるはず です。 PLAY NAME OK CHANGED UNREACHABLE FAILED SKIPPED IGNORED IN PROGRESS TASK COUNT
- 5. プレイ結果にステップインするプレイの横に番号を入力します。9 を超える数字の場合は **: <number>** と入力します。

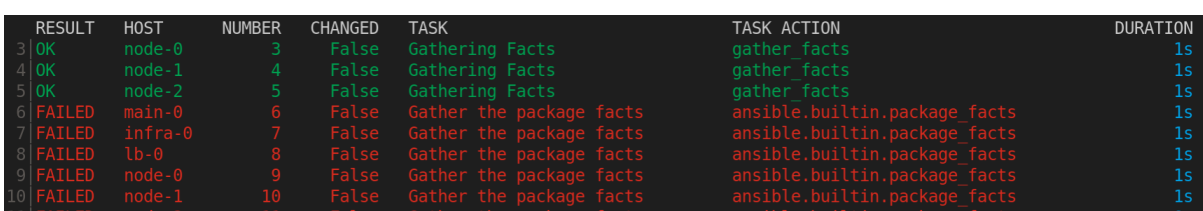

自動化コンテンツナビゲーターで色を有効にしている場合は、失敗したタスクが赤で表示され ることに注意してください。

6. タスクの結果を確認するタスクの横に番号を入力します。9 を超える番号の場合は **:<number>**

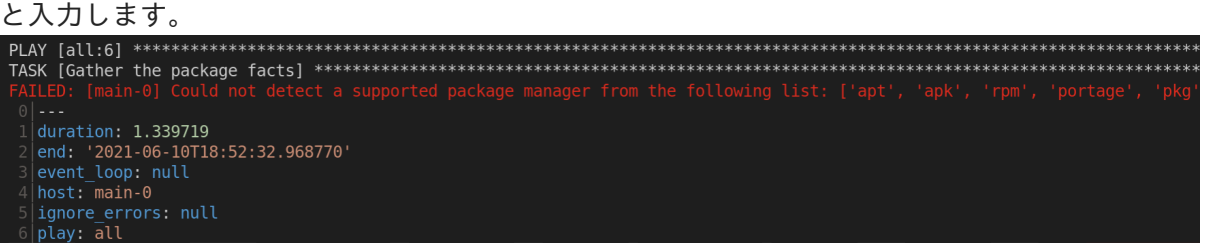

7. 必要に応じて、**:doc** と入力し、トラブルシューティングを支援するタスクで使用されるモ ジュールまたはプラグインのドキュメントを起動します。

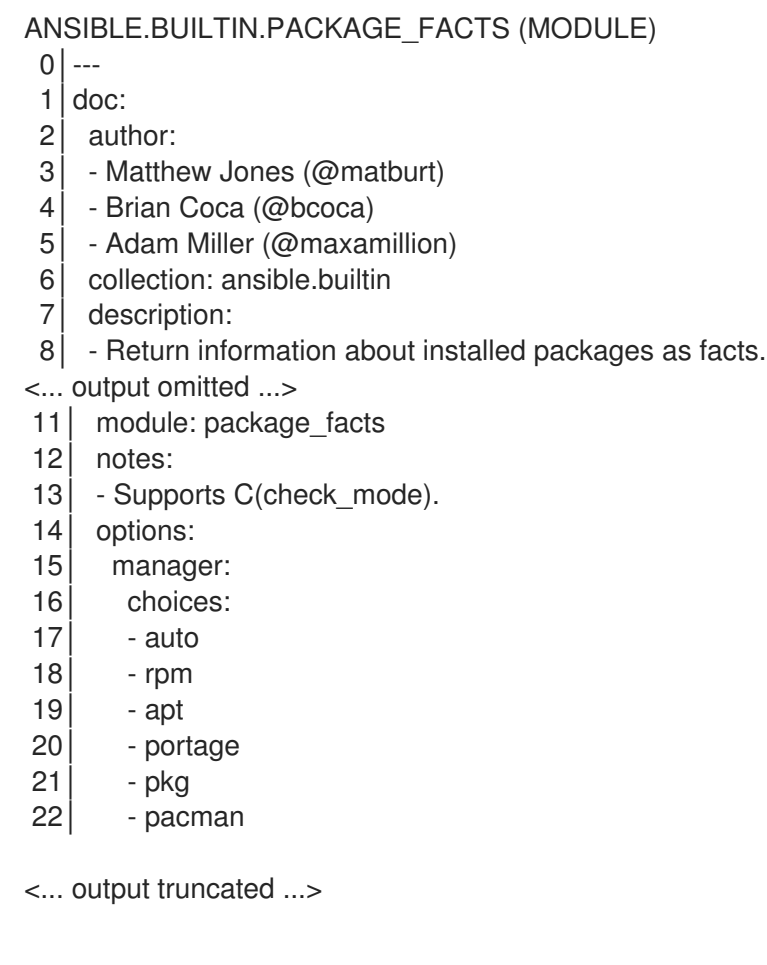

#### 関連情報

- [ansible-playbook](https://docs.ansible.com/ansible/latest/cli/ansible-playbook.html).
- Ansible [Playbook](https://docs.ansible.com/ansible/latest/user_guide/playbooks_intro.html) の概要

# <span id="page-22-0"></span>6.2. 自動化コンテンツナビゲーターアーティファクトファイルを使用した PLAYBOOK の結果の確認

Automation コンテンツナビゲーターは、JSON アーティファクトファイルに Playbook 実行の結果を保 存します。このファイルを使用して、Playbook の結果を他の人と共有したり、セキュリティーやコン プライアンスの理由で保存したり、後で確認してトラブルシューティングしたりできます。Playbook の実行を確認するためにアーティファクトファイルのみが必要になります。Playbook 自体またはイン ベントリーアクセスにアクセスする必要はありません。

#### 前提条件

● Playbook 実行からの自動化コンテンツナビゲーターアーティファクトの JSON ファイル。

#### 手順

アーティファクトファイルによる自動化コンテンツナビゲーターの開始  $\bullet$ 

\$ ansible-navigator replay simple\_playbook\_artifact.json

1. Playbook の実行時に一致する Playbook の結果を確認します。 PLAY NAME OK CHANGED UNREACHABLE FAILED SKIPPED IGNORED IN PROGRESS TASK COUNT **PROGRESS COMPLET** 

Playbook を実行した後と同じように、プレイとタスクの横に番号を入力して、それぞれにステップイ ンして結果を確認できるようになりました。

#### 関連情報

- [ansible-playbook](https://docs.ansible.com/ansible/latest/cli/ansible-playbook.html).
- Ansible [Playbook](https://docs.ansible.com/ansible/latest/user_guide/playbooks_intro.html) の概要

# <span id="page-23-0"></span>第7章 自動化コンテンツナビゲーターで ANSIBLE 設定の確認

コンテンツ作成者は、自動化コンテンツナビゲーターで Ansible 設定を確認し、インタラクティブに設 定を調べることができます。

### <span id="page-23-1"></span>7.1. 自動化コンテンツナビゲーターで ANSIBLE 設定の確認

Ansible 設定は、自動化コンテンツナビゲーターのテキストベースのユーザーインターフェースを対話 モードで確認でき、設定を詳しく調べることができます。自動化コンテンツナビゲーターは、アクセス 可能な Ansible 設定ファイルから結果をプルするか、設定ファイルが存在しない場合にはデフォルトを 返します。

#### 手順

1. 自動化コンテンツナビゲーターの起動

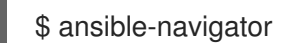

必要に応じて、コマンドラインから **ansible-navigator config** を入力し、Ansible 設定に直接ア クセスできます。

2. Ansible 設定を確認します。

:config

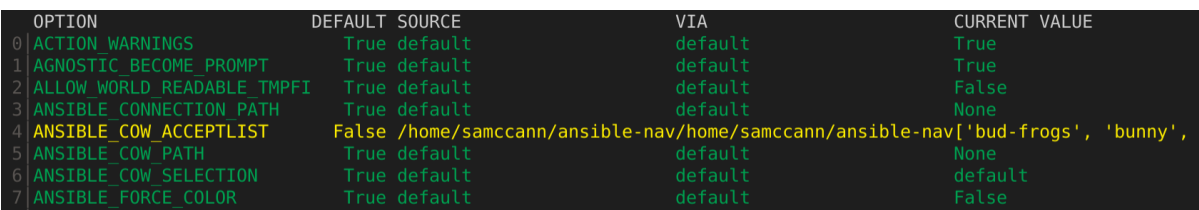

一部の値は、自動化実行環境が機能するために必要な自動化実行環境の設定を反映していま す。これらは、Ansible 設定ファイルでは設定できないデフォルト以外の設定として表示されま す。

3. 調べる設定に対応する番号を入力します。番号が 9 以上になる場合は、**:<number>** と入力しま す。

ANSIBLE COW ACCEPTLIST (current: ['bud-frogs', 'bunny', 'cheese']) (default:

- 0│---
- 1│current:
- 2│- bud-frogs
- 3│- bunny
- 4│- cheese
- 5│default:
- 6│- bud-frogs
- 7│- bunny
- 8│- cheese
- 9│- daemon

出力には、現在の 設定 と デフォルト が表示されます。設定は自動化実行環境からのものであるため、 この例の **source** は **env** であることに注意してください。

 $+A \equiv T$ 

#### 検証

● 設定出力を確認します。

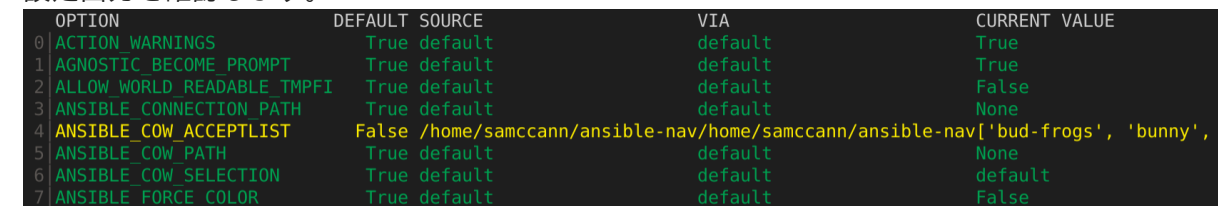

### 関連情報

- [ansible-config](https://docs.ansible.com/ansible/latest/cli/ansible-config.html)
- Ansible [設定の概要](https://docs.ansible.com/ansible/latest/installation_guide/intro_configuration.html)

# 第8章 自動化コンテンツナビゲーターの構成設定

<span id="page-25-0"></span>コンテンツ作成者は、開発環境に合わせるために、自動化コンテンツナビゲーターを設定できます。

# <span id="page-25-1"></span>8.1. 自動化コンテンツナビゲーター設定

以下を使用して、デフォルトの自動化コンテンツナビゲーター設定を変更できます。

- コマンドライン
- 設定ファイル内で
- 環境変数として

自動化コンテンツナビゲーターは以下の順序で設定ファイルを確認し、最初の一致を使用します。

- ANSIBLE NAVIGATOR CONFIG: 設定されている場合は、設定ファイルのパス環境変数。
- **./ansible-navigator.<ext>**: 現行プロジェクトディレクトリー内の設定ファイルです。ファイル 名にドットはありません。
- **~/.ansible-navigator.<ext>**: ファイル名にドットが含まれるホームディレクトリーです。

自動化コンテンツナビゲーター設定ファイルを作成する場合は、以下を考慮してください。

- 設定ファイルは、**JSON** 形式または **YAML** 形式のいずれかを使用できます。
- **JSON** 形式の設定の場合、拡張は **.json** にする必要があります。
- **YAML** 形式の設定には、拡張子は **.yml** または **.yaml** である必要があります。
- プロジェクトおよびホームディレクトリーにはそれぞれ1つの設定ファイルのみを含めること ができます。
- 自動化コンテンツナビゲーターが、いずれかのディレクトリーで複数の設定ファイルを見つけ ると、エラーが発生します。

以下の設定ファイル例をそれらのパスのいずれかにコピーして、**ansible-navigator** 設定ファイルを開 始できます。

-- ansible-navigator: *# ansible: # config: /tmp/ansible.cfg # cmdline: "--forks 15" # inventories: # - /tmp/test\_inventory.yml # playbook: /tmp/test\_playbook.yml # ansible-runner: # artifact-dir: /tmp/test1 # rotate-artifacts-count: 10 # timeout: 300 # app: run # collection-doc-cache-path: /tmp/cache.db # color: # enable: False*

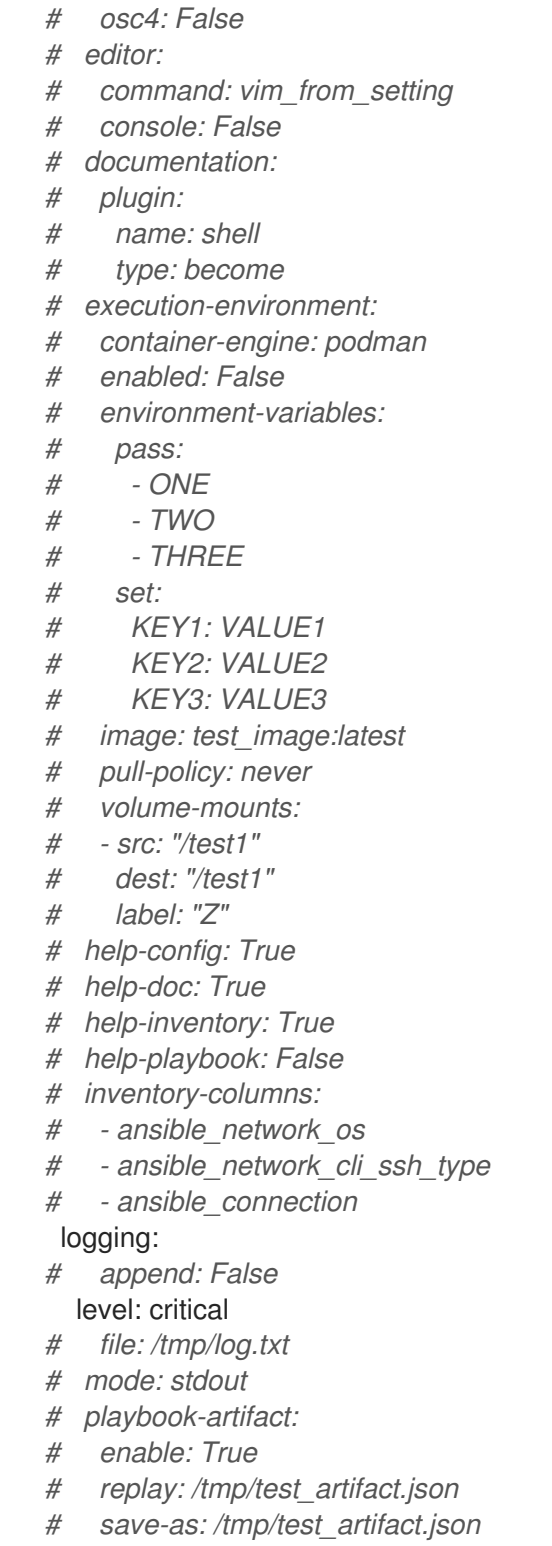

# <span id="page-26-0"></span>8.2. 自動化コンテンツナビゲーターの一般設定

以下の表は、自動化コンテンツナビゲーターの一般的な各パラメーターと設定オプションについて説明 しています。

表8.1 自動化コンテンツナビゲーターの一般的なパラメーター設定テーブル

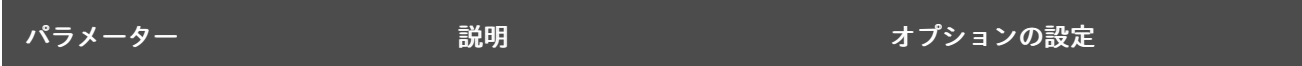

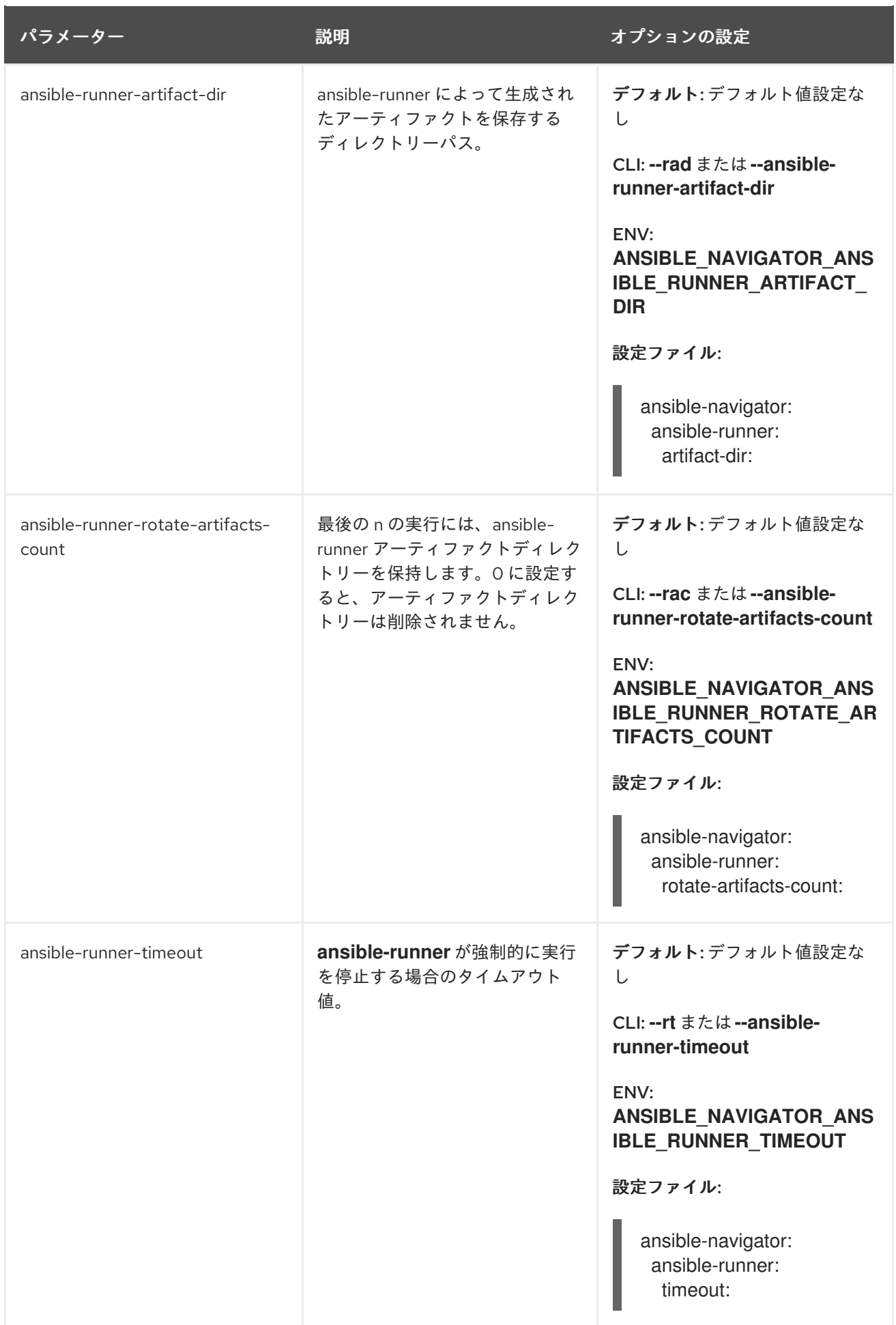

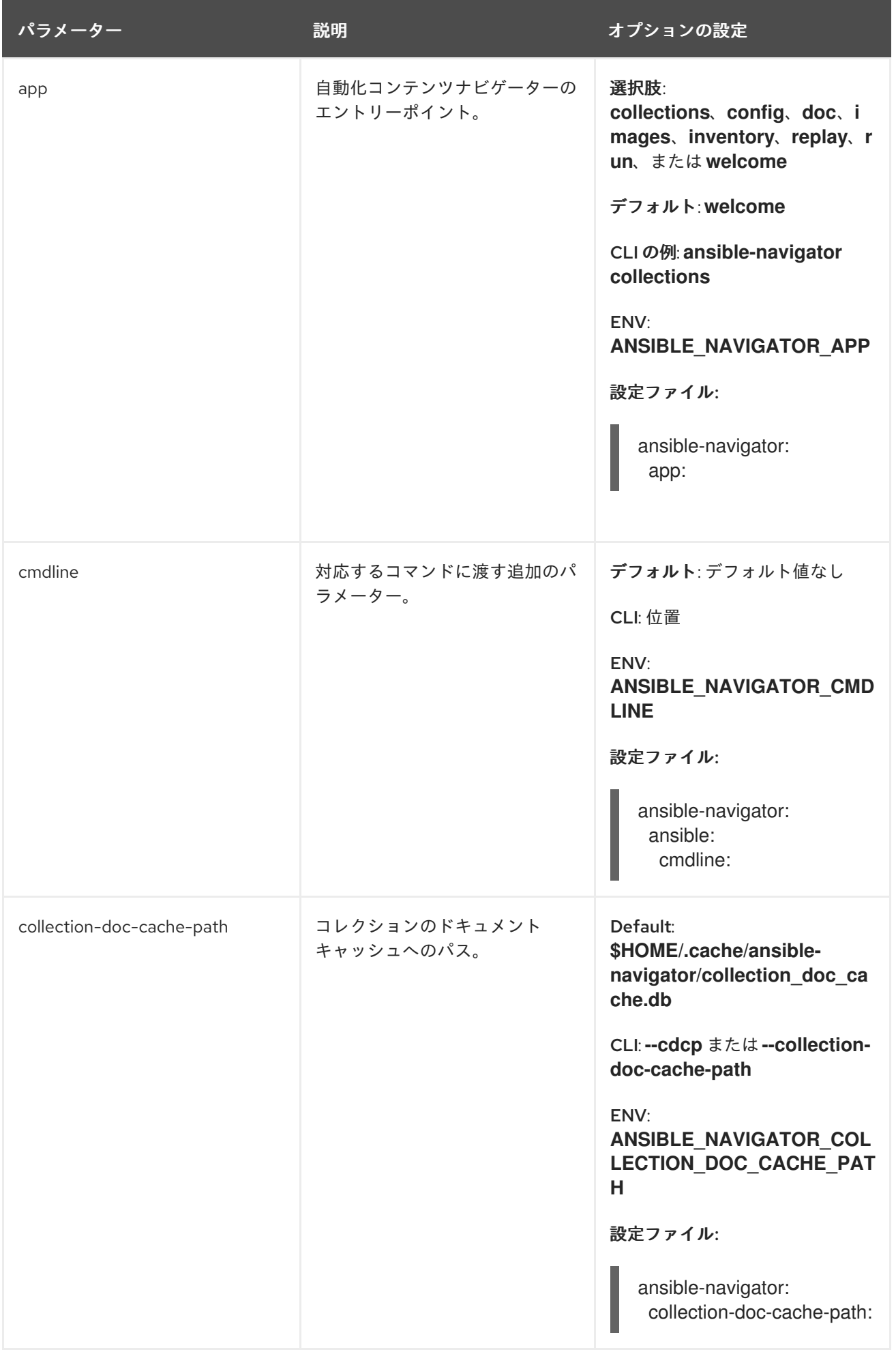

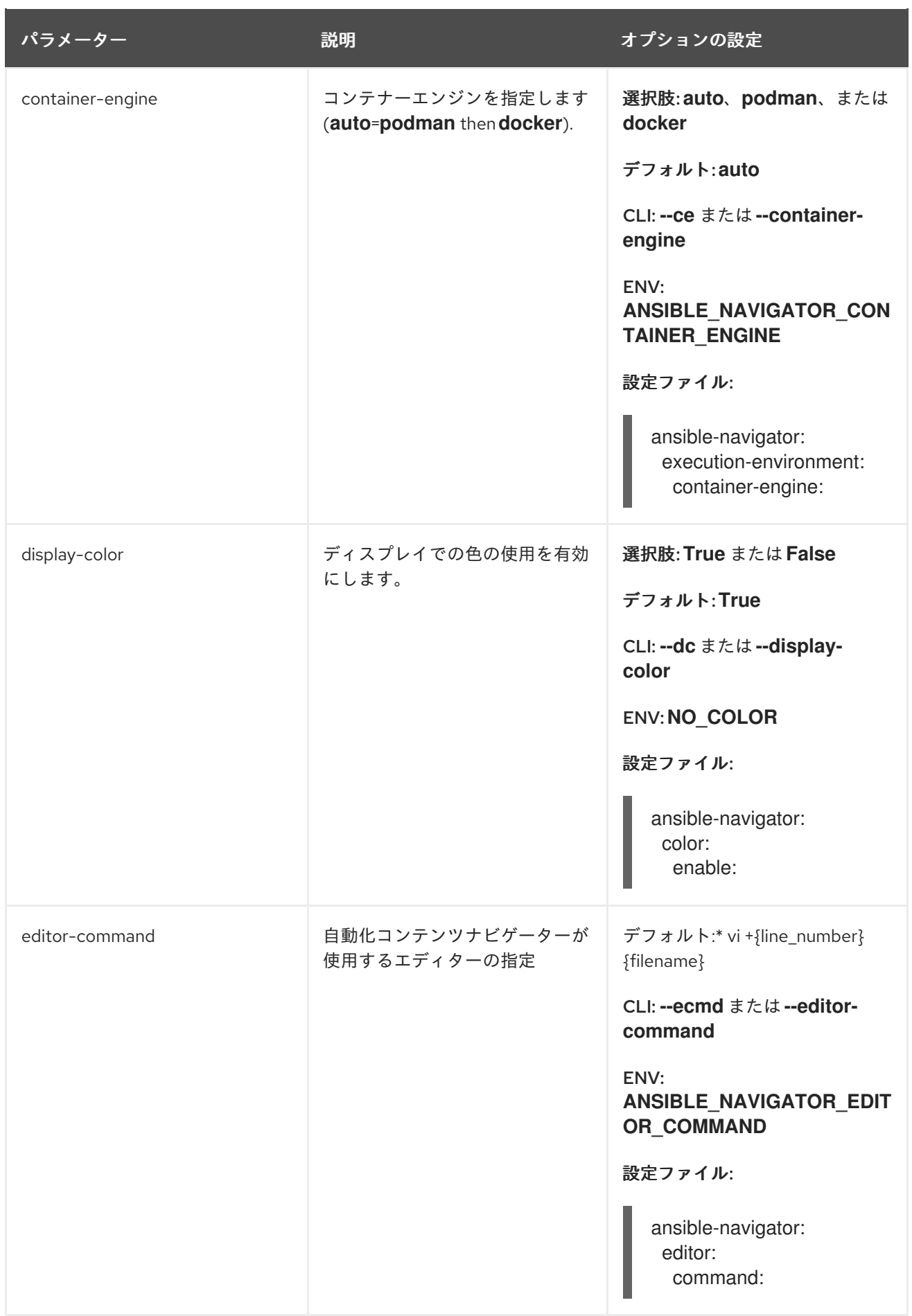

<span id="page-30-0"></span>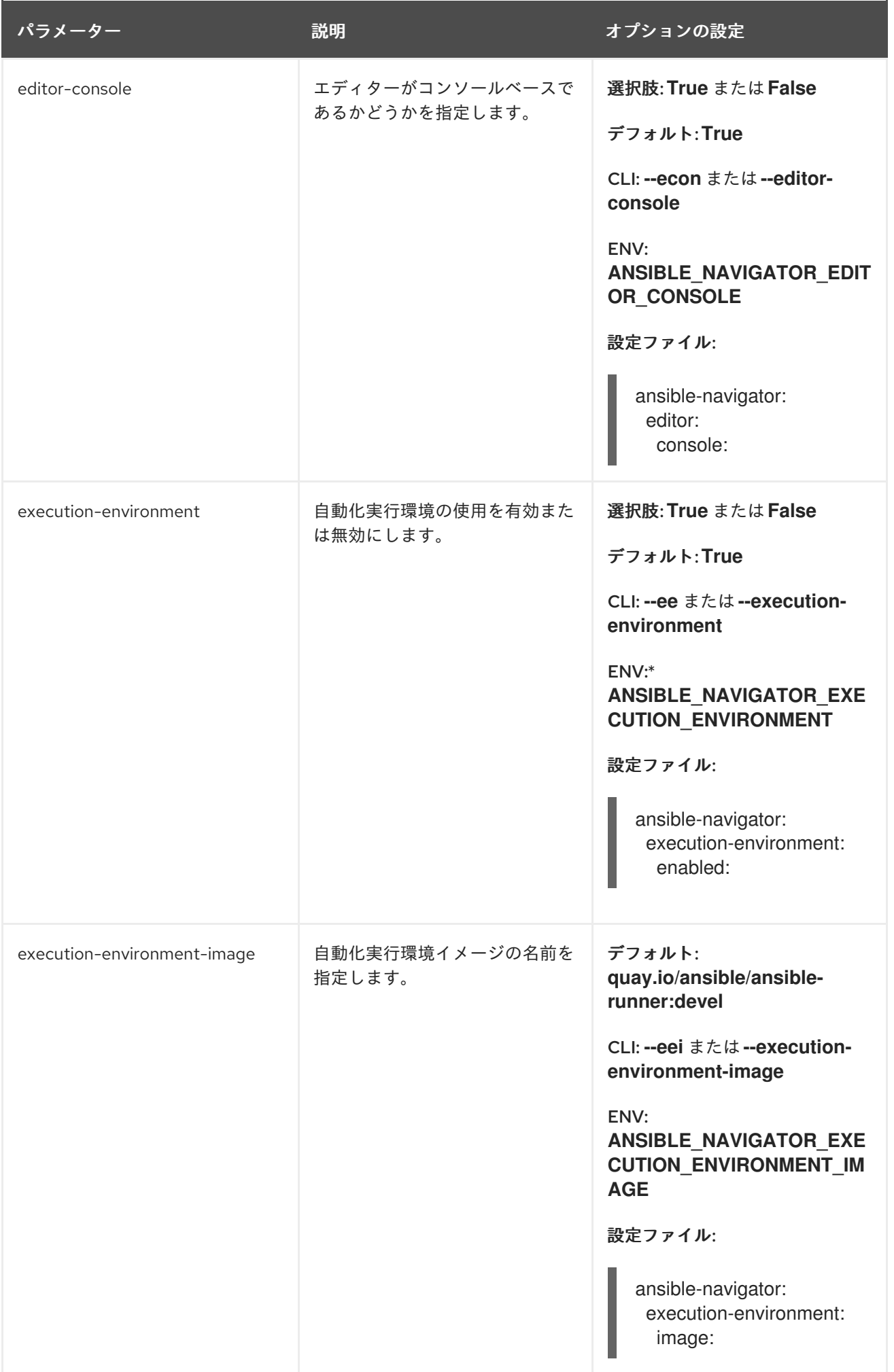

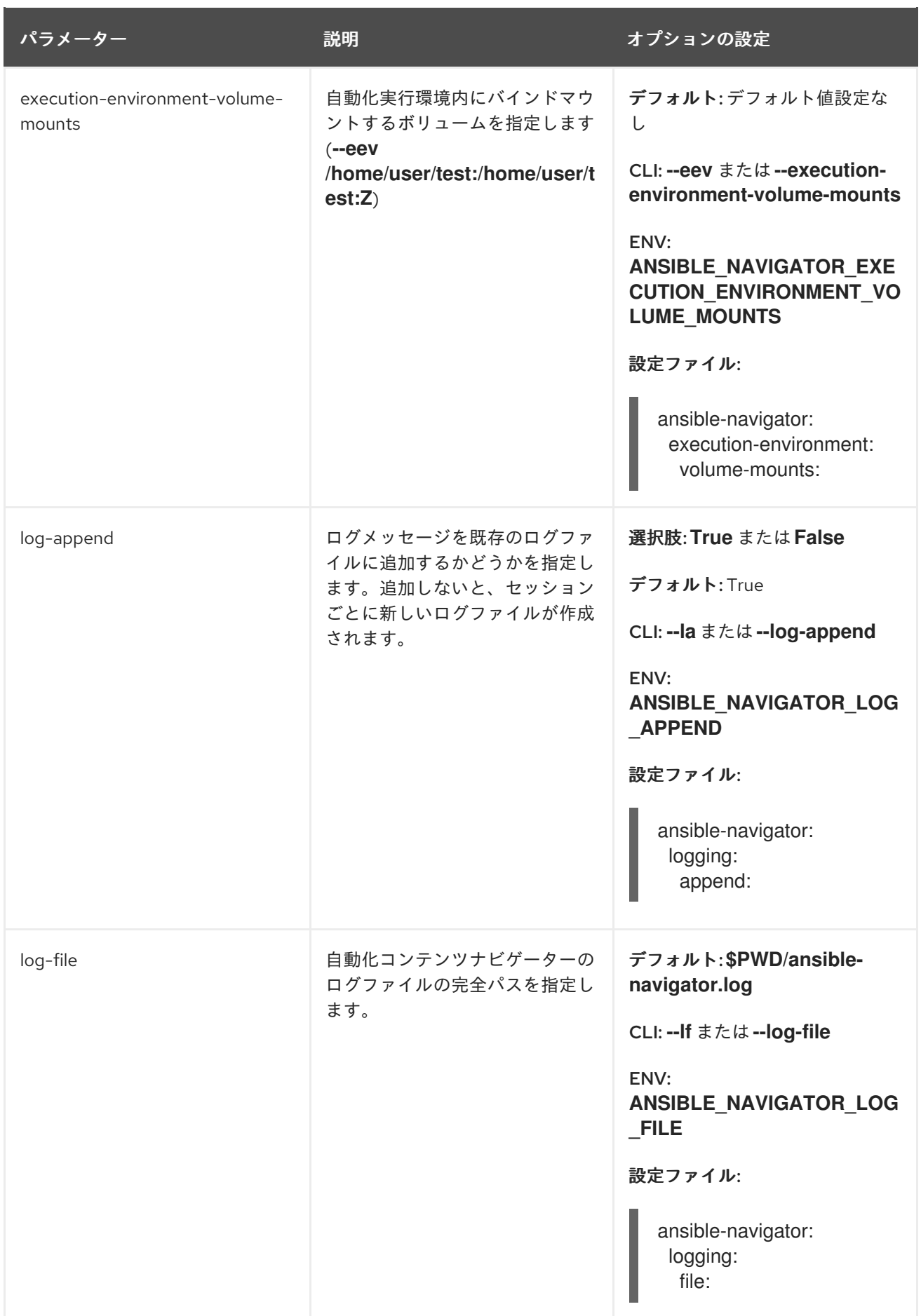

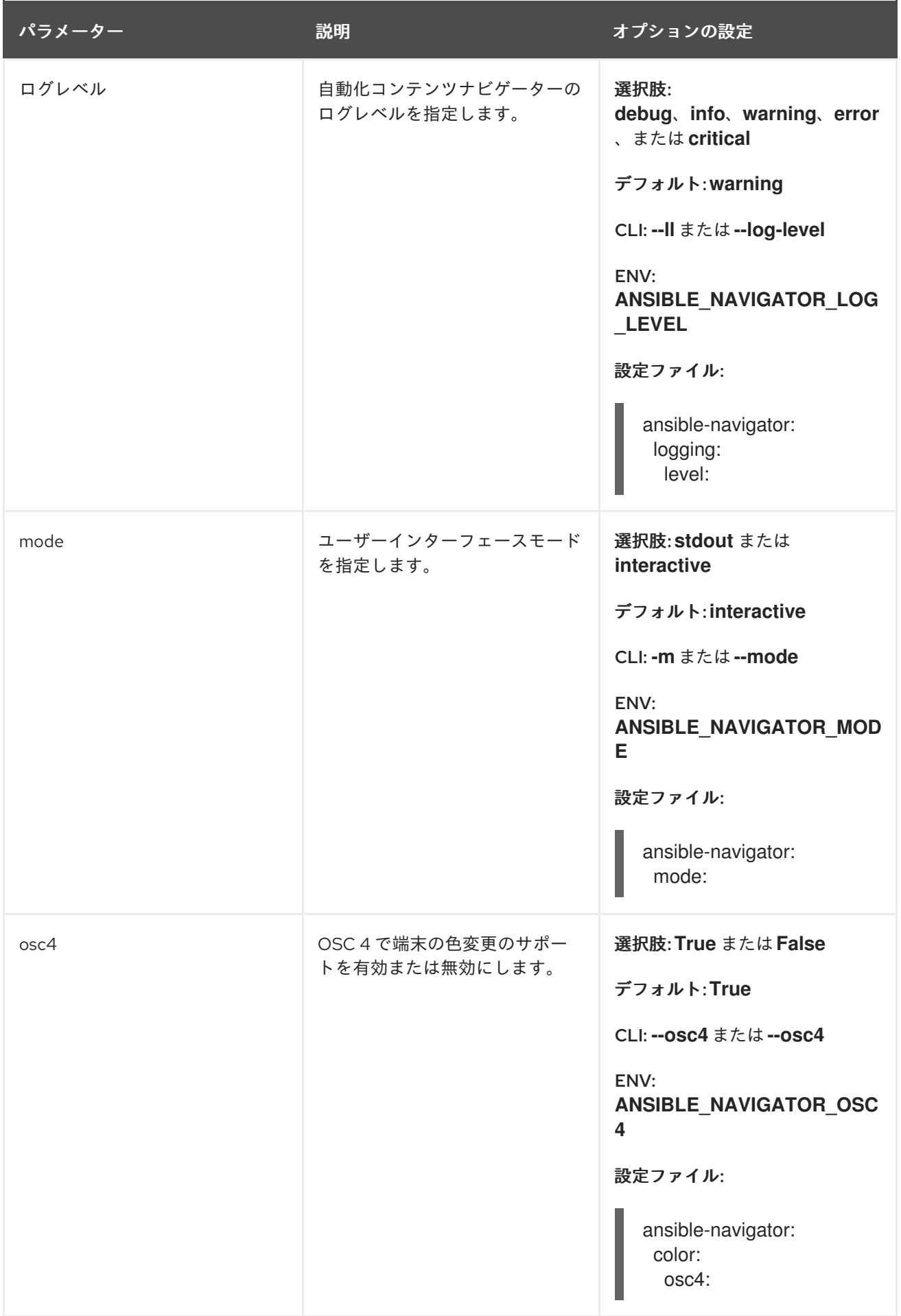

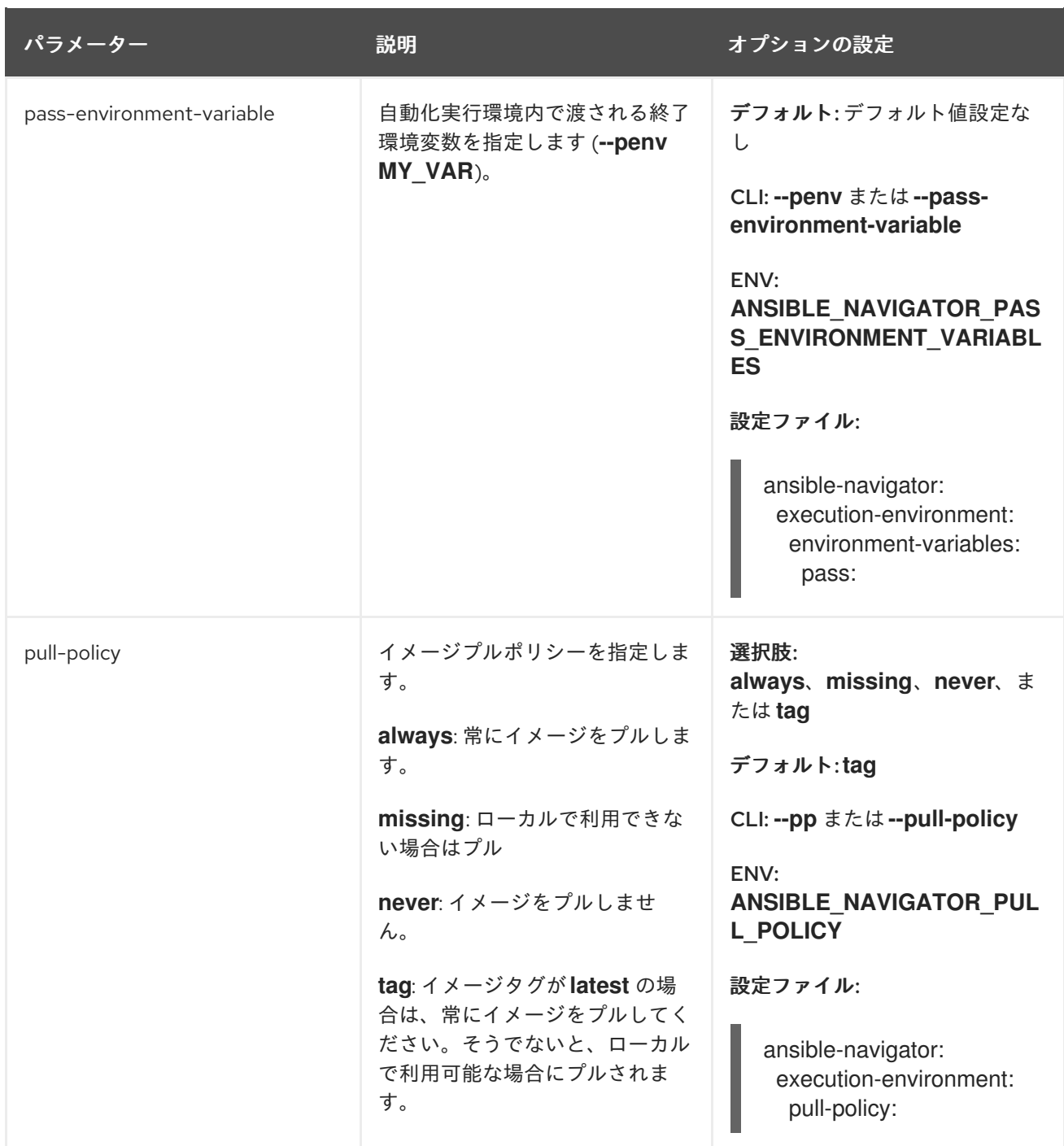

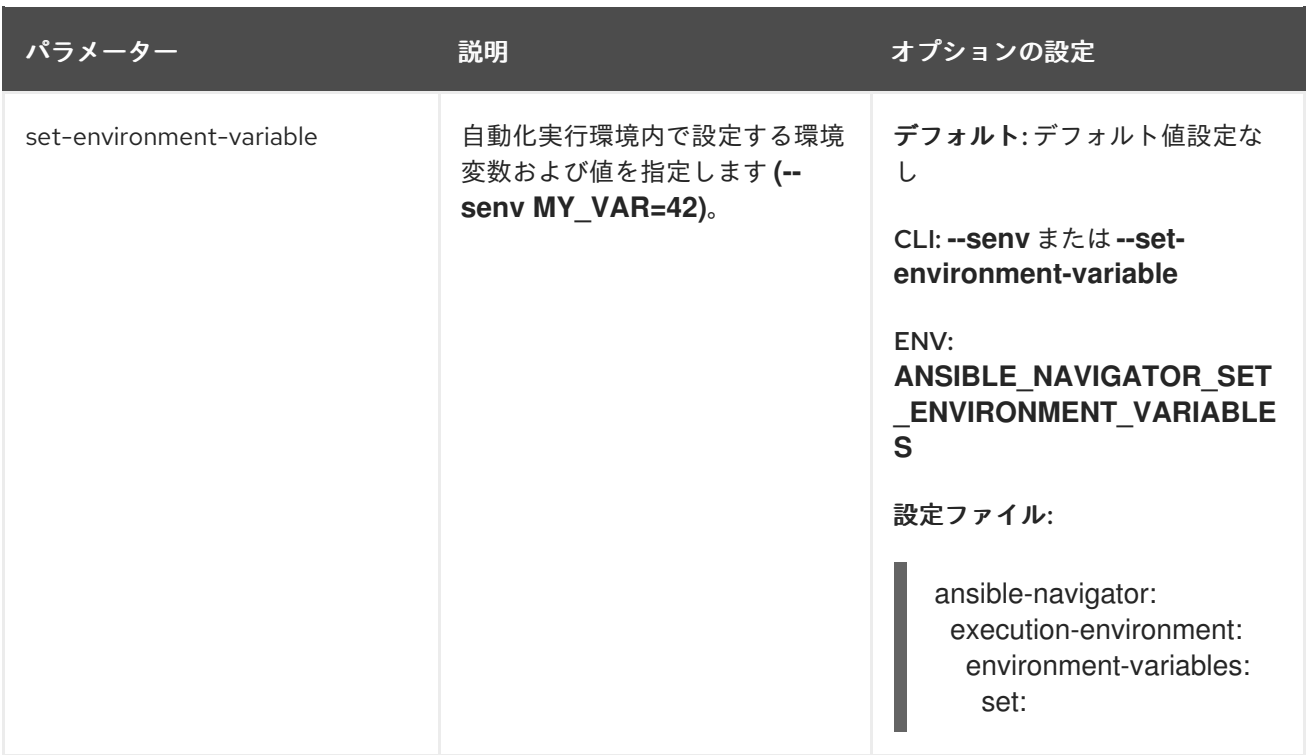

# <span id="page-34-0"></span>8.3. 自動化コンテンツナビゲーターの **CONFIG** サブコマンド設定

以下の表は、自動化コンテンツナビゲーター **config** サブコマンドの各パラメーターと設定オプション を示しています。

表8.2 自動化コンテンツナビゲーター**config** サブコマンドパラメーター設定テーブル

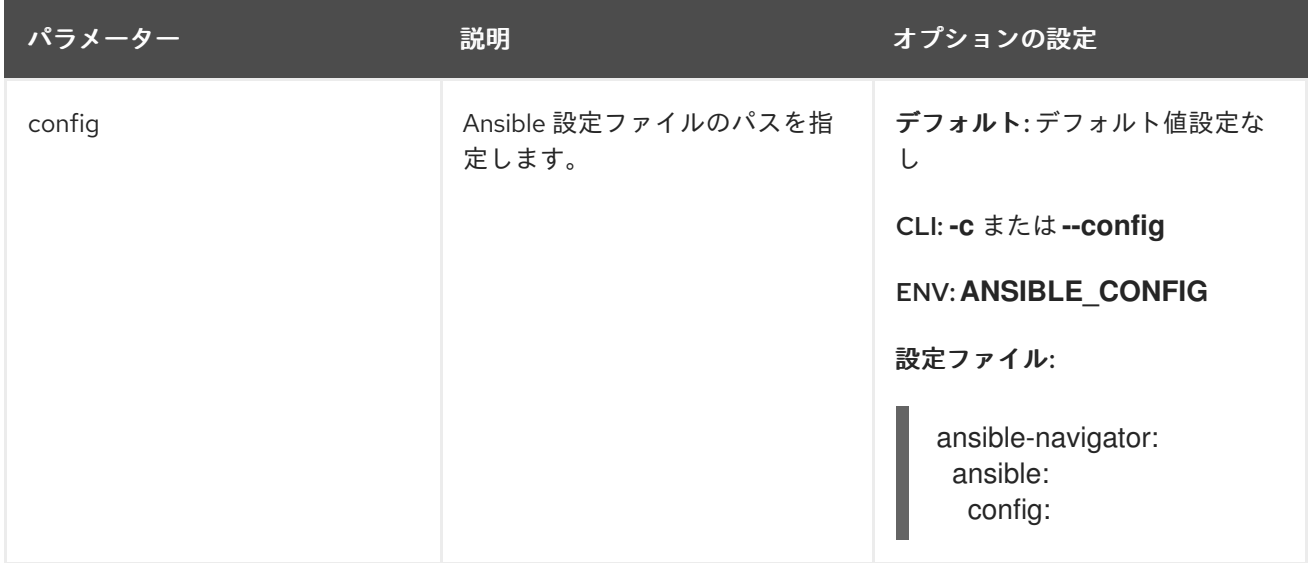

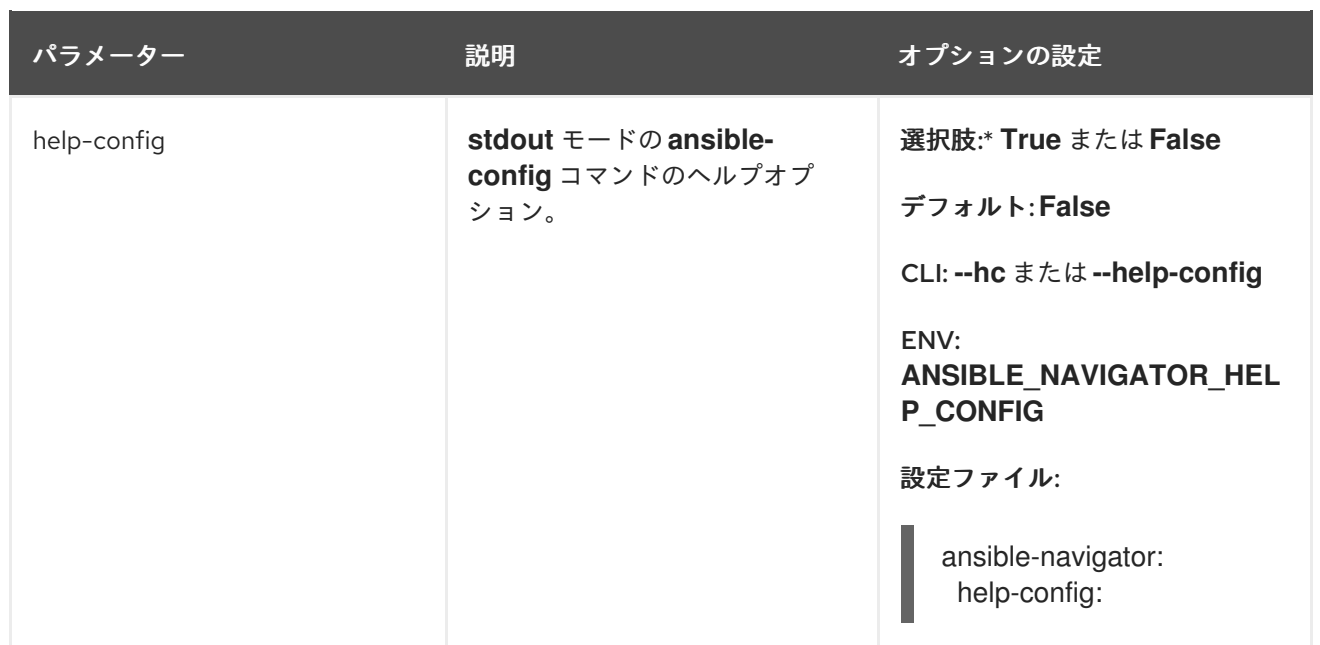

# <span id="page-35-0"></span>8.4. 自動化コンテンツナビゲーターの**DOC** サブコマンド設定

以下の表は、自動化コンテンツナビゲーターの **doc** サブコマンド用の各パラメーターおよび設定オプ ションを示しています。

#### 表8.3 自動化コンテンツナビゲーターの **doc** サブコマンドパラメーター設定の表

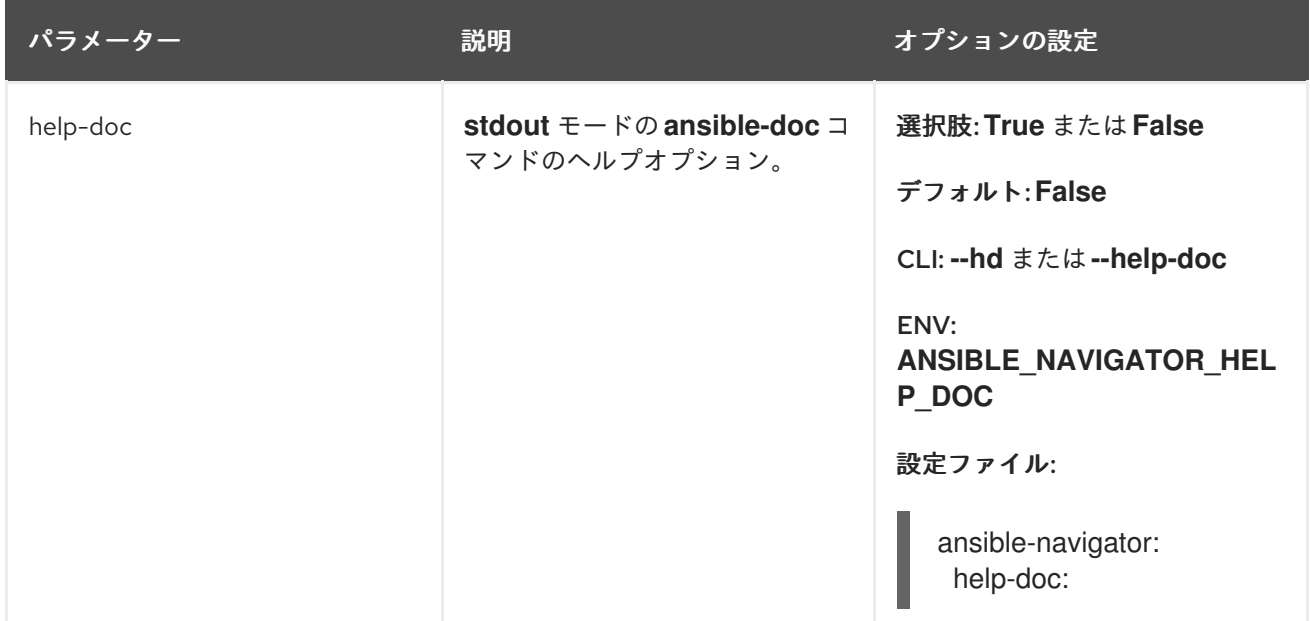

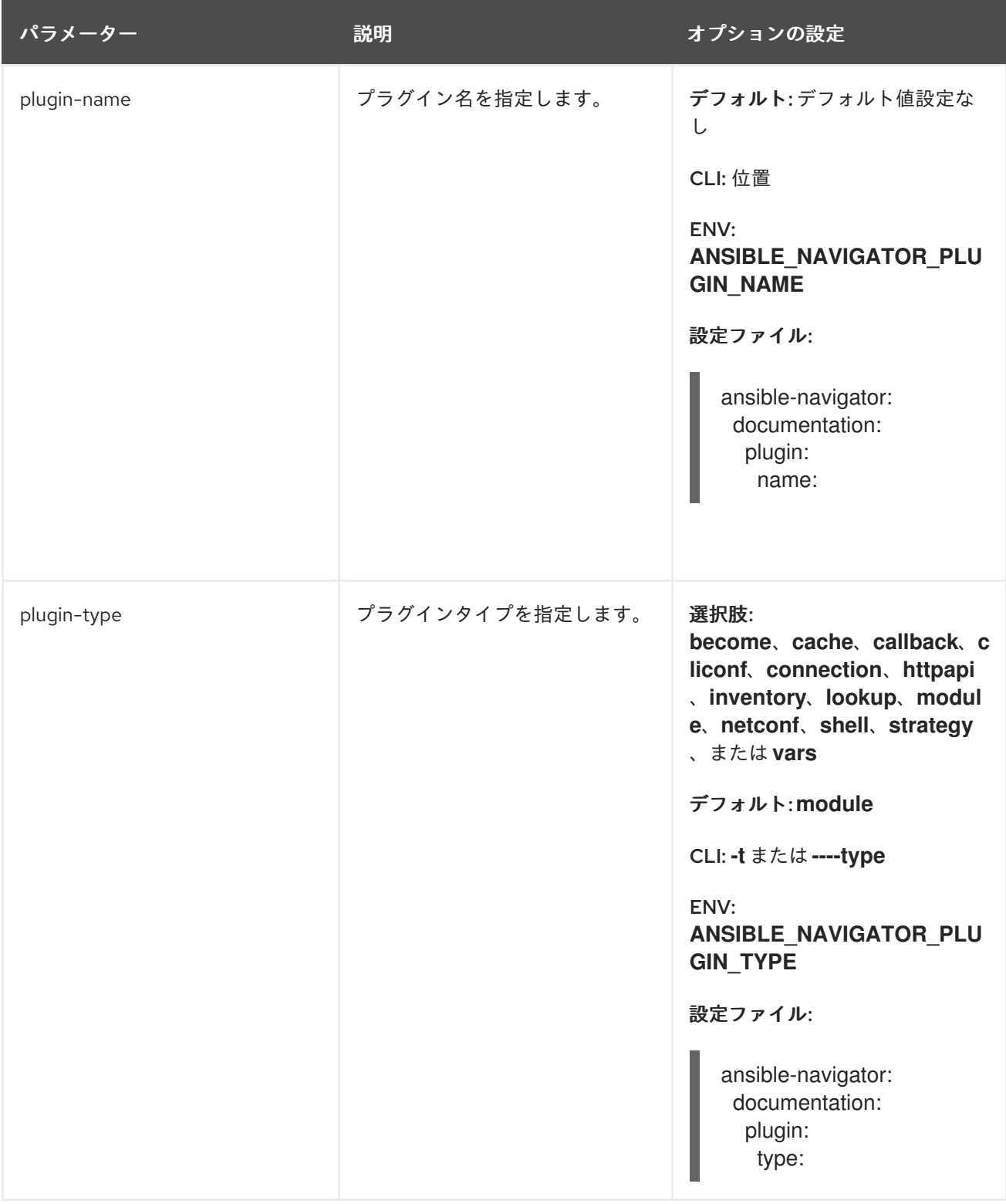

# <span id="page-36-0"></span>8.5. 自動化コンテンツナビゲーターの **INVENTORY** サブコマンド設定

以下の表は、自動化コンテンツナビゲーターの **inventory** サブコマンドの各パラメーターおよび設定オ プションを示しています。

### 表8.4 自動化コンテンツナビゲーターの **inventory**サブコマンド設定の表

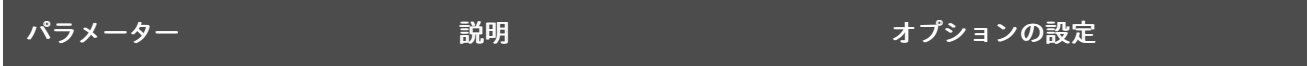

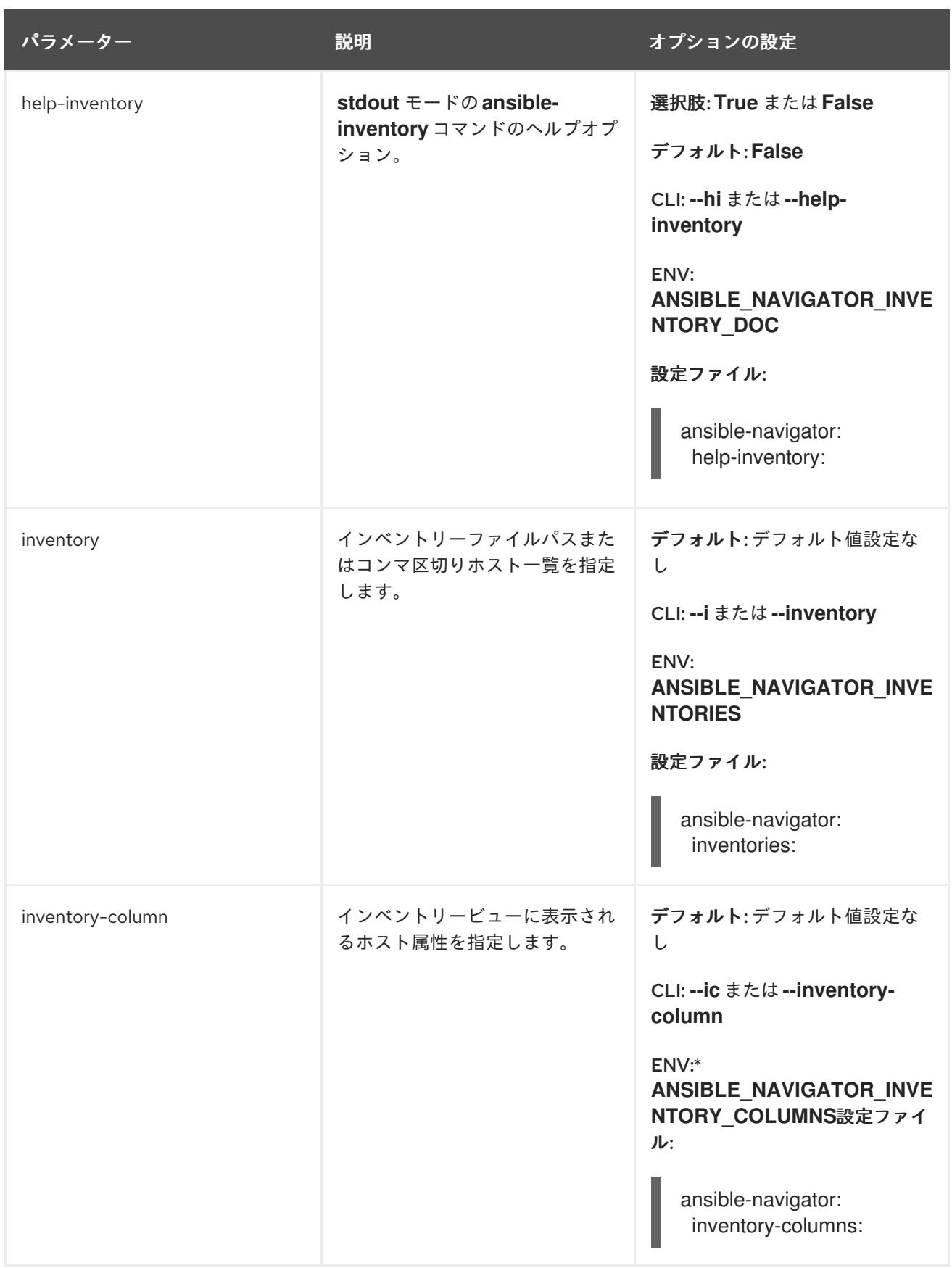

# <span id="page-37-0"></span>8.6. 自動化コンテンツナビゲーターの **REPLAY** サブコマンド設定

以下の表は、自動化コンテンツナビゲーターの **replay** サブコマンド用の各パラメーターおよび設定オ プションを示しています。

表8.5 自動化コンテンツナビゲーターの **replay**サブコマンドパラメーター設定の表

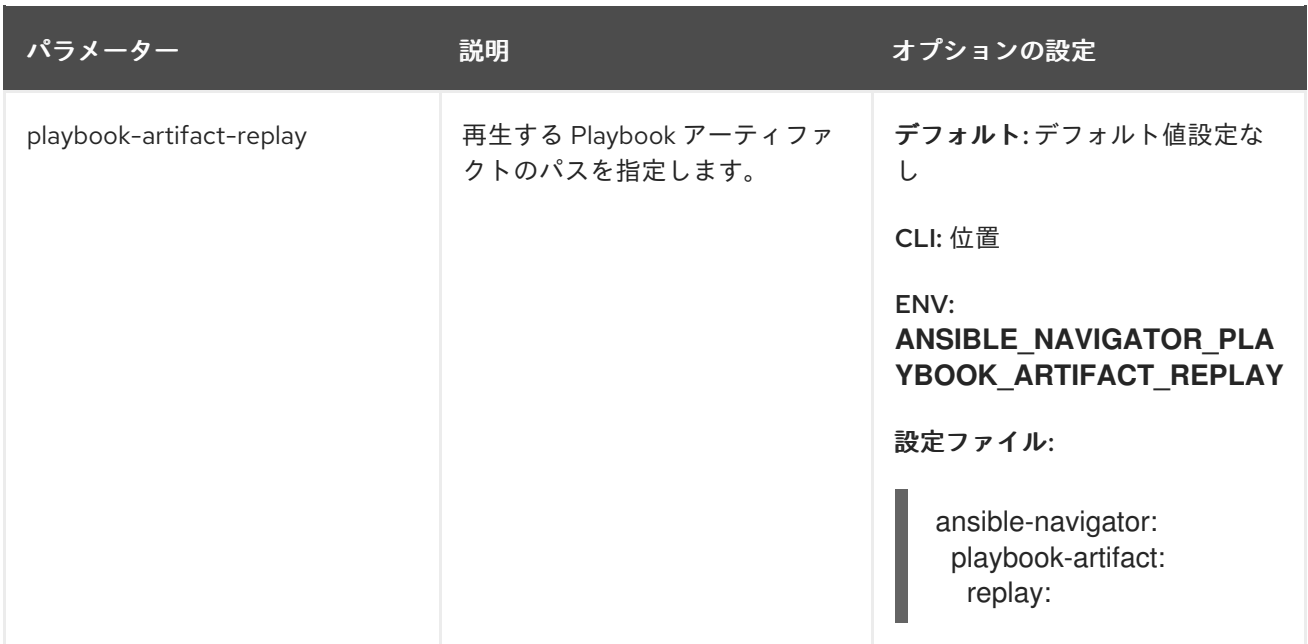

# <span id="page-38-0"></span>8.7. 自動化コンテンツナビゲーターの**RUN** サブコマンド設定

以下の表は、自動化コンテンツナビゲーターの **run** サブコマンド用の各パラメーターおよび設定オプ ションを示しています。

#### 表8.6 自動化コンテンツナビゲーターの **run** サブコマンドパラメーター設定の表

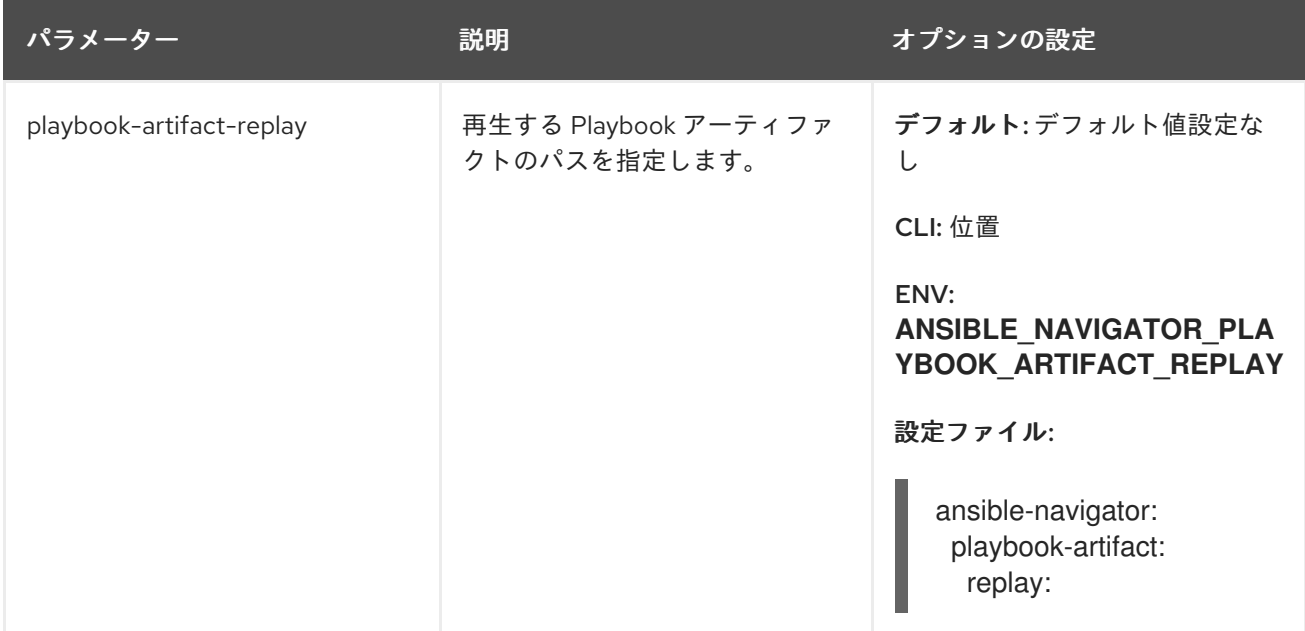

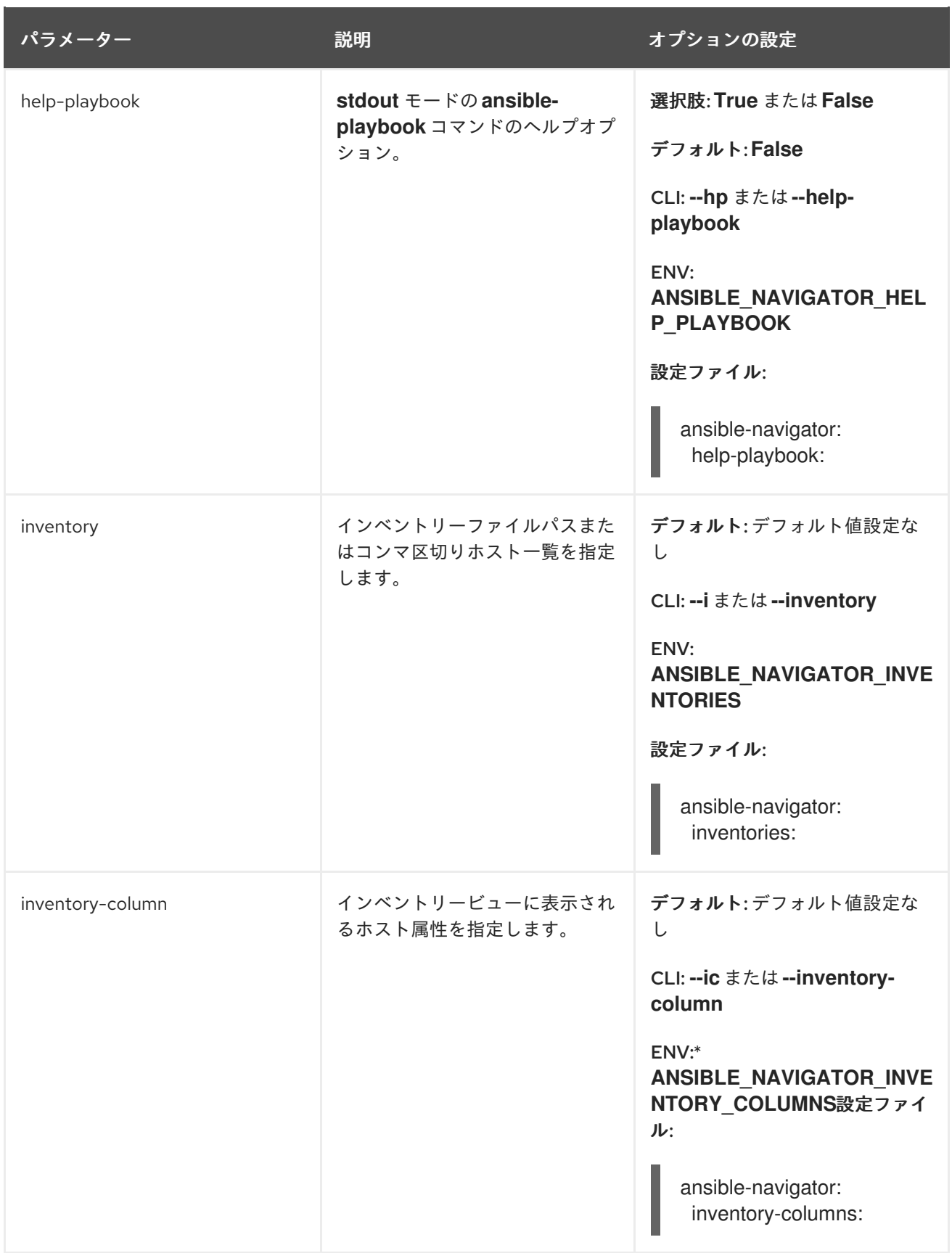

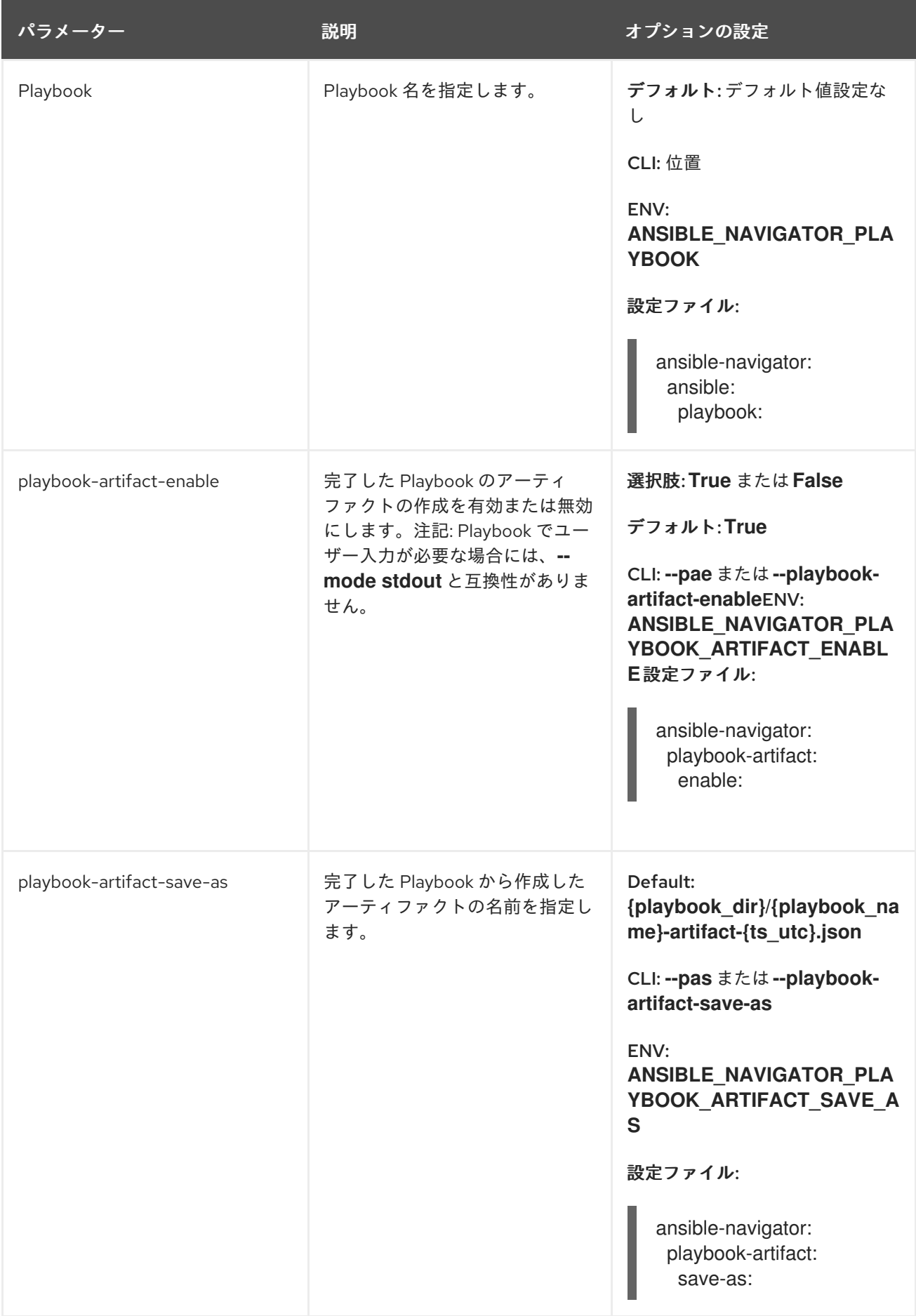

# <span id="page-41-0"></span>第9章 自動化コンテンツナビゲーターを使用した ANSIBLE コンテ ンツのトラブルシューティング

コンテンツ作成者は、自動化コンテンツナビゲーターで Ansible コンテンツ (コレクション、自動化実 行環境、および Playbook) をトラブルシューティングしたり、Playbook を対話形式でトラブルシュー ティングしたりできます。自動化実行環境の内外で結果を比較し、問題をトラブルシューティングする こともできます。

# <span id="page-41-1"></span>9.1. 自動化コンテンツナビゲーターアーティファクトファイルを使用した PLAYBOOK の結果の確認

Automation コンテンツナビゲーターは、JSON アーティファクトファイルに Playbook 実行の結果を保 存します。このファイルを使用して、Playbook の結果を他の人と共有したり、セキュリティーやコン プライアンスの理由で保存したり、後で確認してトラブルシューティングしたりできます。Playbook の実行を確認するためにアーティファクトファイルのみが必要になります。Playbook 自体またはイン ベントリーアクセスにアクセスする必要はありません。

#### 前提条件

● Playbook 実行からの自動化コンテンツナビゲーターアーティファクトの JSON ファイル。

#### 手順

アーティファクトファイルによる自動化コンテンツナビゲーターの開始

\$ ansible-navigator replay simple\_playbook\_artifact.json

1. Playbook の実行時に一致する Playbook の結果を確認します。 PI AY NAME OK CHANGED UNREACHABLE FAILED SKIPPED IGNORED IN PROGRESS **TASK COUNT PROGRESS** 

Playbook を実行した後と同じように、プレイとタスクの横に番号を入力して、それぞれにステップイ ンして結果を確認できるようになりました。

#### 関連情報

- [ansible-playbook](https://docs.ansible.com/ansible/latest/cli/ansible-playbook.html).
- Ansible [Playbook](https://docs.ansible.com/ansible/latest/user_guide/playbooks_intro.html) の概要

### <span id="page-41-2"></span>9.2. 自動化コンテンツナビゲーターでよくある質問 (FAQ)

次の自動化コンテンツナビゲーターの FAQ を、お使いの環境で発生している問題のトラブルシュー ティングに役立ててください。

#### 自動化実行環境を使用する場合、**ansible.cfg**ファイルはどこに置く必要がありますか。

**ansible.cfg** を使用する最も簡単な方法は、Playbook に隣接するプロジェクトディレクトリーに置く ことです。Playbook ディレクトリーは実行環境に自動的にマウントされ、**ansible.cfg** ファイルが表 示されます。**ansible.cfg** ファイルが別のディレクトリーにある場合は、**ANSIBLE\_CONFIG** 変数と カスタムボリュームマウントとして指定されたディレクトリーを設定する必要がありま す。**execution-environment-volume-mounts** については、自動化コンテンツナビゲーターの設定 を参照してください。

自動化実行環境を使用しない場合の **ansible.cfg** ファイルの移動先は、Ansible が、自動化実行環境

自動化実行環境を使用しない場合の **ansible.cfg** ファイルの移動先は、Ansible が、自動化実行環境 を使用しない場合の一般的な場所で **ansible.cfg** を検索します。詳細は、「Ansible [構成設定](https://docs.ansible.com/ansible/latest/reference_appendices/config.html)」を参 照してください。

#### 自動化実行環境を使用する場合、Ansible コレクションはどこに置く必要がありますか。

Ansible コレクションを作成する最も簡単な場所は、プロジェクトディレクトリー、Playbook に隣 接するコレクションディレクトリーです (たとえば、**ansible-galaxy collections install ansible.utils -p ./collections**)。Playbook ディレクトリーは自動化実行環境に自動的にマウントさ れ、自動化コンテンツナビゲーターはそこでコレクションを見つけます。または、Ansible Builder を使用して、コレクションを自動化実行環境に構築する方法もあります。自動化コントローラーは Playbook に隣接するコレクションディレクトリーをサポートしているため、これはコンテンツ作成 者が実稼働用の Playbook を作成するのに役立ちます。コレクションが別のディレクトリーにある場 合は、**ANSIBLE\_COLLECTIONS\_PATHS** 変数を設定して、そのディレクトリーのカスタムボ リュームマウントを設定します。**[execution-environment-volume-mounts](#page-30-0)** の場合は 「自動化コン テンツナビゲーターの一般設定」 を参照してください。

#### 自動化実行環境を使用していない場合、Ansible コレクションはどこに置く必要がありますか。

自動化実行環境を使用しない場合は、Ansible がコレクションのデフォルト場所を検索します。 『Ansible Collections [ユーザーガイド](https://docs.ansible.com/ansible/latest/user_guide/collections_using.html)』を参照してください。

#### **vars\_prompt** または**pause/prompt** が使用されたときに Playbook がハングするのはなぜですか。

デフォルトでは、自動化コンテンツナビゲーターは、自動化コントローラーが Playbook を実行する のと同じ方法で Playbook を実行します。これは、実稼働環境の準備が整う可能性のあるコンテンツ 作成者 Playbook を支援するために実行されました。**vars\_prompt** または **pause\prompt** の使用を 回避できない場合は、**playbook-artifact** の作成を無効にすると、自動化コンテンツナビゲーターは **ansible-playbook** と互換性のある方法で Playbook を実行し、ユーザーの対話を可能にします。

#### 端末コンテンツナビゲーターが端末の色を変更したり、見栄えが悪くなるのはなぜですか。

自動化コンテンツナビゲーターは、OSC4 互換性の端末にクエリーを実行します。OSC4、10、11、 104、110、111 は、端末が色変更をサポートすることを示し、元に戻します。端末が機能を誤って表 示している可能性があります。OSC4 検出は、**--osc4 false** を設定して無効にできます。環境変数 または設定ファイルでこれを処理する方法は[、「自動化コンテンツナビゲーターの一般設定」](#page-30-0) を参 照してください。

#### 自動化コンテンツナビゲーターで使用される色を変更するにはどうすればよいですか。

**--osc4 false** を使用して、自動化コンテンツナビゲーターを強制的に端末定義した色を使用するよう [にします。環境変数または設定ファイルでこれを処理する方法は、「自動化コンテンツナビゲー](#page-30-0) ターの一般設定」 を参照してください。

#### playbook ディレクトリーにあるすべての **site-artifact-2021-06-02T16:02:33.911259+00:00.json** ファ イルは何に使用しますか。

自動化コンテンツナビゲーターは、すべての Playbook の実行に対して Playbook アーティファクト を作成します。これらは、自動化が完了した後の結果の確認、同僚との共有とトラブルシューティ ング、またはコンプライアンスや変更管理の目的での維持に役立ちます。Playbook アーティファク トファイルには、すべてのプレイおよびタスク、Playbook 実行の標準出力 **stdout** に関する詳細情 報が含まれます。自動化コンテンツナビゲーターセッション中に **ansible-navigator replay <filename>** または **:replay <filename>** を使用して Playbook アーティファクトを確認できます。す べての Playbook アーティファクトは、希望のビューに応じて、**--mode stdout** および **--mode interactive** の両方で確認することができます。Playbook のアーティファクトの記述およびデフォル トのファイルの命名規則を無効にすることができます。環境変数または設定ファイルでこれを処理 する方法は、[「自動化コンテンツナビゲーターの一般設定」](#page-30-0) を参照してください。

#### **:open** を使用すると **vi** が開くのはなぜですか。

自動化コンテンツナビゲーターは、デフォルトのエディターで端末に表示されるものを開きます。 デフォルトは **vi +{line\_number} {filename}**、または **EDITOR** 環境変数の現在の値のいずれかに設 定されます。これは、エディターがコンソールベースまたは端末ベースであるかを示す **editorconsole** 設定です。役立つ可能性のある代替設定の例を以下に示します。

*# emacs* ansible-navigator: editor: command: emacs -nw +{line\_number} {filename} console: true

*# vscode* ansible-navigator: editor: command: code -g {filename}:{line\_number} console: false

*#pycharm* ansible-navigator: editor: command: charm --line {line\_number} {filename} console: false

#### どの順番で設定が適用されますか。

自動化コンテンツナビゲーター設定システムは、さまざまなソースから設定をプルするため、以下 の順序で階層的に適用します (最後に適用された変更が最も一般的なものになります)。

- 1. デフォルトの内部値
- 2. 設定ファイルの値
- 3. 環境変数からの値
- 4. コマンドラインで指定されたフラグおよび引数
- 5. テキストベースのユーザーインターフェース内で **:** コマンドを実行している間

#### 何かが機能しませんでした。どうすればトラブルシューティングできますか。

自動化コンテンツナビゲータには、適切なログメッセージがあります。**--log-level debug**を使用し て、**debug** ログを有効にできます。バグを見つけたと思われる場合は、問題をログに記録し、ログ ファイルから詳細情報を追加してください。